# **MODEM WiMAX ZTE Manual de utilizare**

Nici o parte a acestei publicaţii nu poate fi citată, reprodusă, tradusă sau folosită sub nici o formă şi prin nici un mijloc, electronic sau mecanic, inclusive fotocopierea şi microfilmul, fără acordul prealabil scris al ZTE Corporation.

Pot exista neconformități între manual și documentele noi publicate. Nu va exista nici o notificare prealabilă pentru materialele actualizate dar vor fi transferate în versiunea nouă.

Drepturi de autor © 2012 ZTE Corporation Toate drepturile rezervate.

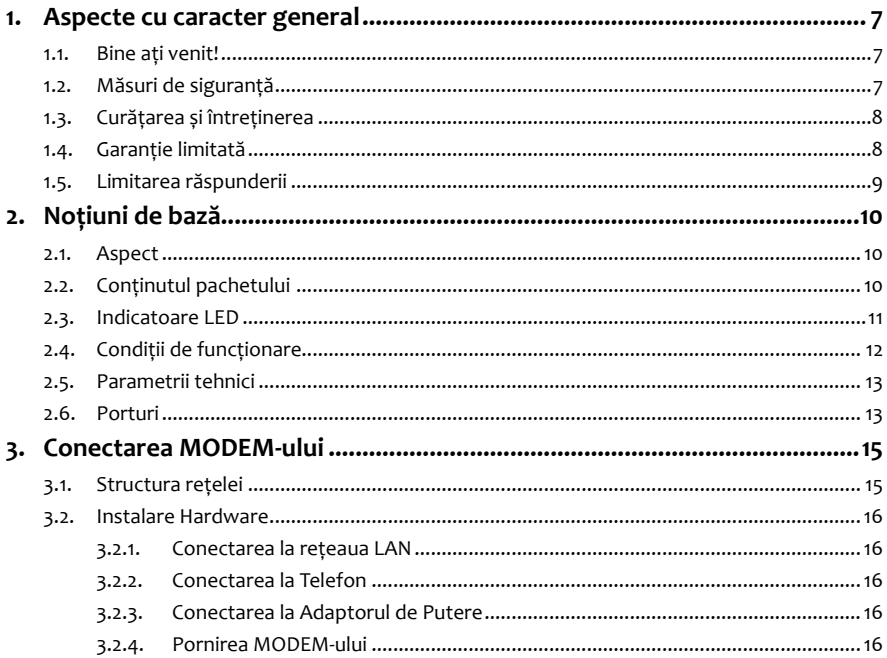

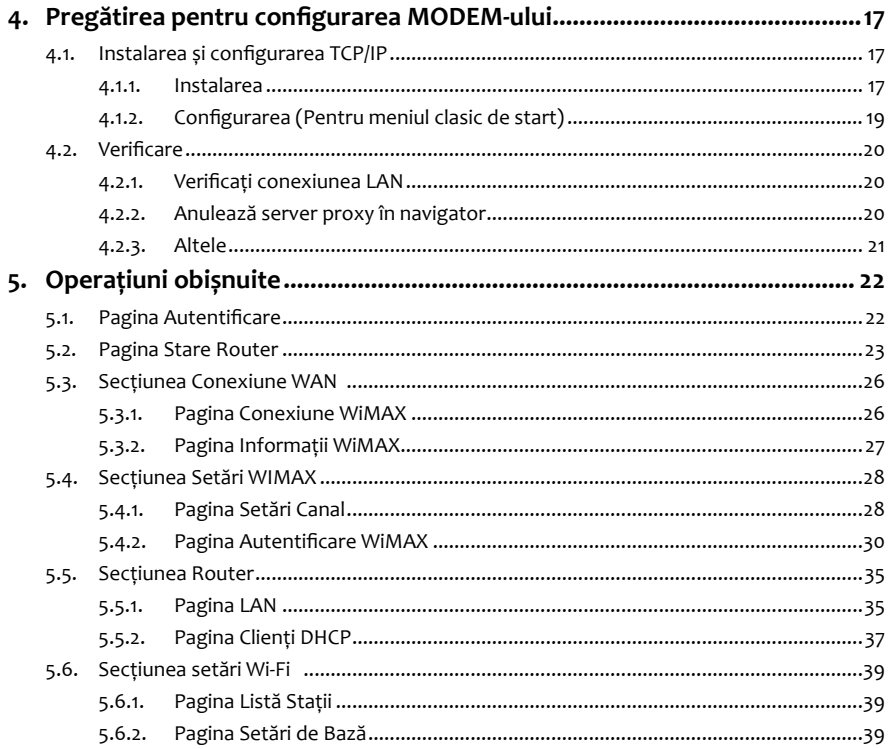

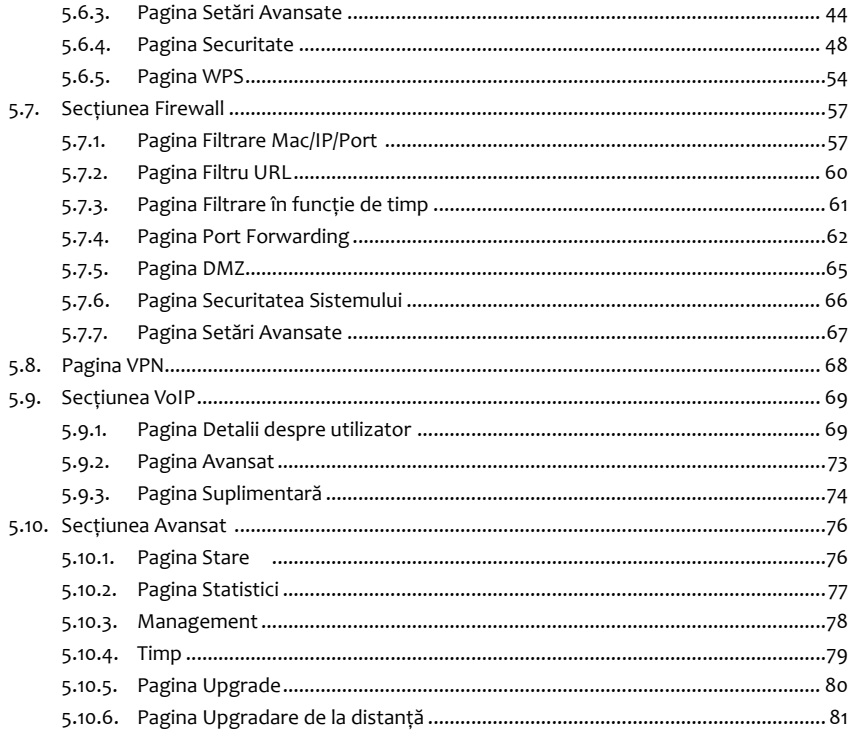

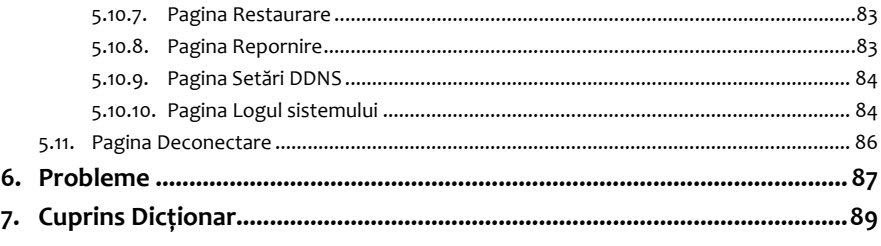

# **1. Aspecte cu caracter general**

# **1.1. Bine ați venit!**

Vă mulțumim pentru că ați ales **MODEM-ul WiMAX ZTE IX350** (denumit în continuare "**MODEM**"). Pentru a obține maximum de la MODEM-ul dumneavoastră și pentru a-l păstra în cele mai bune condiții, vă rugăm să citiți cu atenție acest manual.

Imaginile, simbolurile și conținutul acestui manual sunt prezentate numai ca referință. Este posibil ca ele să nu fie întrutotul identice cu MODEM-ul dumneavoastră.

Intrucât ZTE duce o politică de dezvoltare continuă, ne rezervăm dreptul să actualizăm specificațiile tehnice din acest document în orice moment fără o notificare prealabilă.

# **1.2. Măsuri de siguranță**

Unele dispozitive electronice pot fi sensibile la interferențele electromagnetice. Puneți MODEMul departe de televizor, radio și alte echipamente electronice pentru a evita interferența electromagnetică.

MODEM-ul poate interfera cu dispozitivele medicale precum aparatele auditive și stimulatoarele cardiace. Consultați un medic sau producătorul echipamentului medical înainte de a folosi MODEM-ul.

Nu folosiți MODEM-ul în locuri periculoase cum ar fi fabricile de ulei sau chimicale unde sunt gaze explozive sau produse explozive ce sunt procesate.

Vă rugăm folosiți accesorii originale sau accesorii ce sunt autorizate de către Furnizorul de Echipamente. Accesoriile neautorizate pot afecta performanțele MODEM-ului, îl pot deteriora sau vă pot pune în pericol.

Nu încercați să dezasamblați MODEM-ul.

Nu scufundați MODEM-ul în nici un lichid.

Nu acoperiți MODEM-ul cu alte obiecte. Acest lucru poate duce la supraîncălzirea dispozitivului.

MODEM-ul trebuie să fie poziționat într-un mediu ventilat.

Nu expuneți MODEM-ul în lumina directă a soarelui sau nu îl expuneți în medii fierbinți. Temperatura ridicată poate scurta viața dispozitivelor electronice.

Nu atingeți antena în timpul apelării.

Nu lăsați MODEM-ul sau încărcătorul la îndemâna copiilor.

Păstrați lungimea cablului dintre MODEM și telefon mai mică de 10 metri.

Se recomanda ca MODEM-ul sa fie utilizat numai în interior. Nu îl folosiți în exterior. Nu conectați extensii telefonice care se afla in mediu exterior. Acestea vă pot deteriora dispozitivul ca urmare a unor eventuale descărcări electrice.

Acest dispozitiv nu poate fi folosit cu PDA.

# **1.3. Curățarea și întreținerea**

Folosiți o bucată de pânză antistatică pentru a curăța MODEM-ul. Nu folosiți elemente chimice sau abrazive deoarece pot deteriora carcasa din plastic. Închideți MODEM-ul înainte de a-l curăța. Nu folosiți MODEM-ul în timpul unor furtuni cu fulgere , scoateți alimentarea din perete. Vă rugăm nu atingeți antena cu mâna în timpul conversației. Acoperirea antenei poate afecta calitatea apelului si poate determina MODEM-ul să consume mai multă energie decât în mod normal.

# **1.4. Garanție limitată**

Această garanție nu se aplică defectelor sau erorilor datorate:

a) Deteriorării aspectului MODEM-ului.

- b) Incapacității utilizatorului de a urma instrucțiunile de instalare ZTE, instrucțiunile de operare și întreținere.
- c) Folosirii greșite, abuzului sau instalării necorespunzătoare, dezasamblării, depozitării, utilizării necorespunzătoare a utilizatorului.
- d) Modificărilor sau reparațiilor neefectuate de către ZTE sau de către un organism certificat ZTE.
- e) Erorilor de alimentare, supratensiunii, focului, inundației, accidentului, acțiunii terților sau altor evenimente din afara ariei de control a ZTE.
- f) Utilizării produselor terților, sau utilizării în combinaţie cu alte produse terţă parte, cu condiţia ca aceste defecte sa se datoreze utilizării combinate.
- g) Orice altă cauză dincolo de aria de utilizare normală a produsului. Utilizatorul nu are nici un drept să respingă, returneze, sau să primească o rambursare pentru nici un produs al ZTE în situațiile menționate mai sus.

Această garanție este singurul remediu al utilizatorului și unica răspundere a ZTE pentru elemente defecte sau neconforme, și înlocuiește toate celelalte garanții, exprimate, implicite sau statutare, incluzând dar nelimitând garanțiile de vandabilitate și adecvate la un scop anume, excepție cazul în care este prevăzut altfel în lege.

# **1.5. Limitarea răspunderii**

ZTE nu va fi răspunzător pentru orice pierdere de profit sau indirect, daune speciale, incidentale sau rezultate din sau care decurg din sau în legătură cu utilizarea acestui produs, indiferent dacă ZTE a fost sau nu înștiințat, știa sau ar trebui să aibă cunoștință de posibilitatea unor astfel de daune, inclusiv, dar nelimitându-se la profituri pierdute, întreruperea de afaceri, costul capitalului, costul de facilităţi substitut sau un produs, sau orice schimbare de cost.

# **2. Noțiuni de bază**

# **2.1. Aspect**

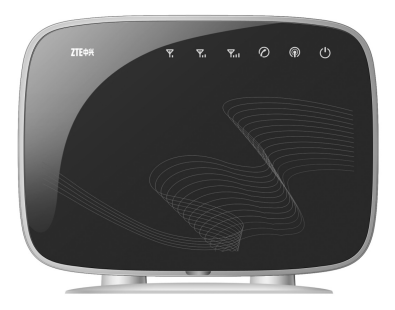

**Fotografia 1 – Partea din față a MODEM-ului**

# **2.2. Conținutul pachetului**

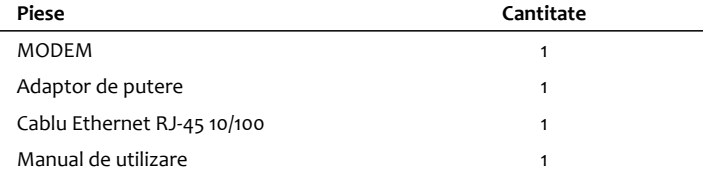

**Tabelul 1 – Conținutul pachetului în care este livrat MODEM-ul**

Vă rugăm contactați furnizorul cat de curând posibil dacă piesele sunt deteriorate sau au fost pierdute.

# **2.3. Indicatoare LED**

Partea din faţă a modemului conţine 6 LED-uri, a căror semnificaţie este detaliată în tabelul de mai jos:

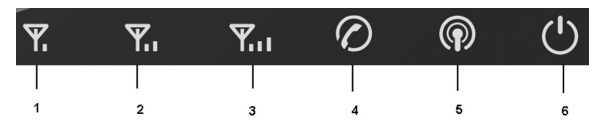

**Fotografia 2 – LED-uri de pe partea din faţa a echipamentului**

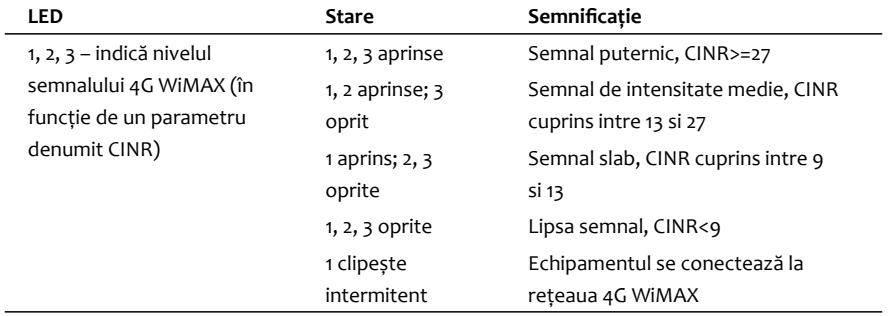

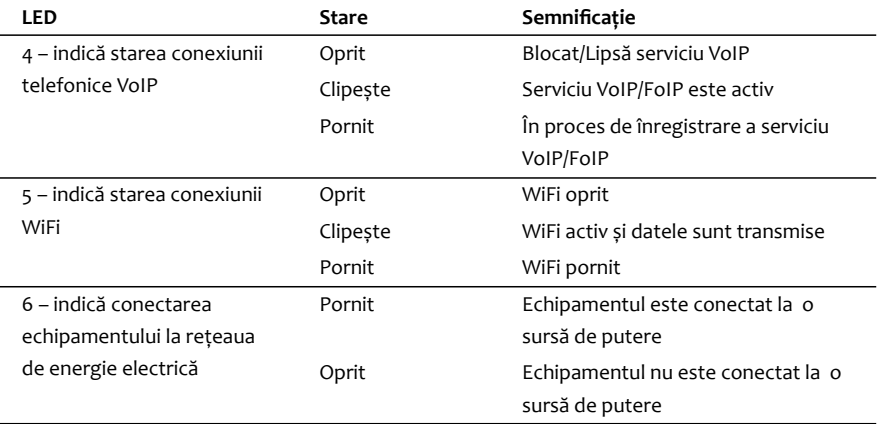

**Tabelul 2 – Semnificaţia LED-urilor de pe partea din faţa a MODEM-ului**

# **2.4. Condiții de funcționare**

Vă rugăm să respectați următorii parametrii pentru a asigura funcționarea corectă a echipamentului:

- Temperatură de funcționare: 0°C ~ +55°C
- Umiditate de funcționare: 10% ~ 85%
- Temperatură de depozitare: -40°C ~ +70°C
- Umiditate de depozitare: 5% ~ 95%

# **2.5. Parametrii tehnici**

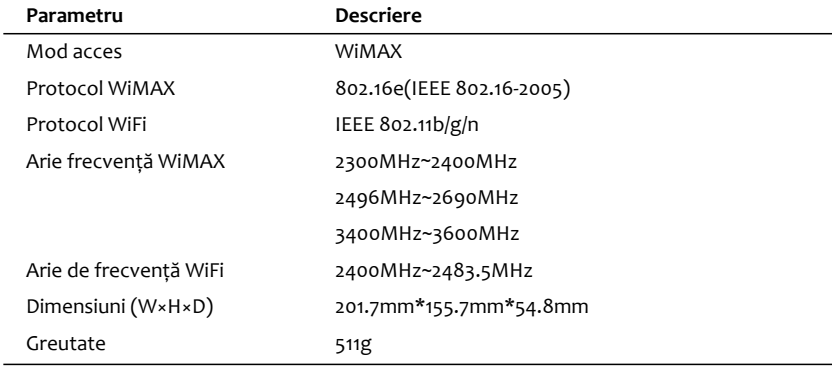

### **Tabelul 3 – Parametrii tehnici MODEM**

Vă rugăm să citiți eticheta pentru parametrii încărcătorului.

Modem-ul dumneavoastră poate accesa doar aria de frecvență WiMAX 3400MHz~3600MHz.

# **2.6. Porturi**

Toate porturile se află pe partea din spate a echipamentului.

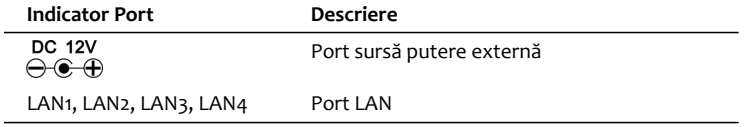

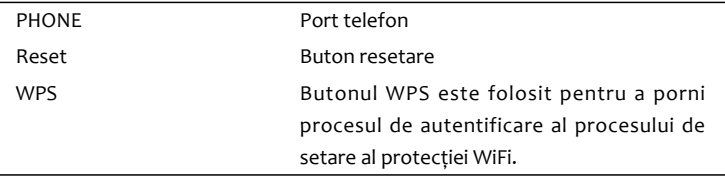

# **Fotografia 3 – Partea din spate a MODEM-ului**

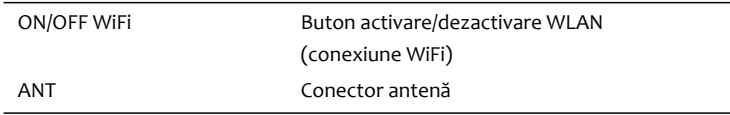

# **Tabelul 4 – Semnificaţia porturilor de pe partea din spate a MODEM-ului**

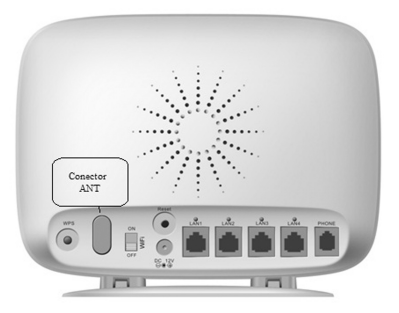

 $\overline{a}$ 

J.

# **3. Conectarea MODEM-ului**

# **3.1. Structura rețelei**

Conexiunea la rețea se poate realiza după cum urmează:

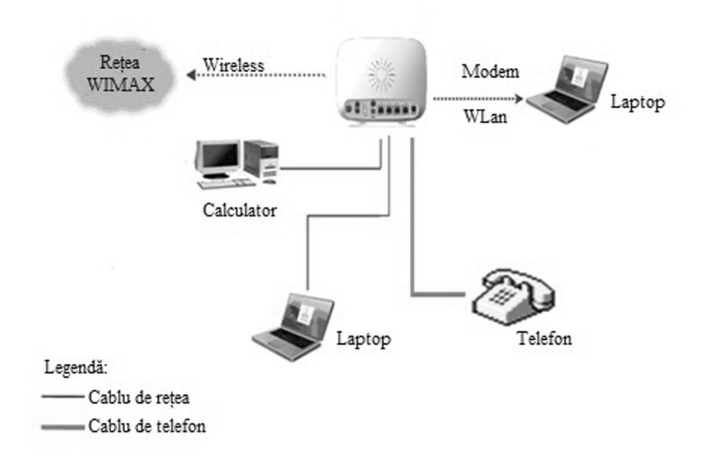

#### **Fotografia 4 – Modalităţi de conectare la reţea a MODEM-ului**

# **3.2. Instalare Hardware**

Asiguraţi-vă că MODEM-ul este oprit. Puteți porni/opri modemul conectând/deconectând cablul de putere.

# **3.2.1. Conectarea la rețeaua LAN**

Pentru a vă conecta la rețeaua LAN prin cablul de rețea, conectați un capăt al unui cablu de rețea Ethernet la porturile LAN din spatele MODEM-ului, și celălalt capăt într-un port Ethernet al unui dispozitiv, de exemplu PC. Cablul Ethernet poate fi încrucișat sau drept.

Pentru a vă conecta la rețeaua LAN prin WiFi, activați funcția WiFi și asigurați-vă că pe PC-ul dumneavoastră a fost instalat un card wireless. Apoi folosiți PC-ul pentru a căuta SSID-ul MODEMului.

### **Notă:**

Nu introduceți cablul de telefon în porturile LAN.

# **3.2.2. Conectarea la Telefon**

Conectați cablul telefonului la portul TELEFON din MODEM.

# **3.2.3. Conectarea la Adaptorul de Putere**

Conectați adaptorul de putere la port-ul MODEM-ului, și apoi conectați-l la priza de curent. LED-ul de putere de pe panoul central se va aprinde atunci când adaptorul a fost conectat corespunzător. **Notă:**

Asigurați-vă că folosiți adaptorul care este furnizat împreună cu MODEM-ul. Folosirea unui alt adaptor ar putea să deterioreze MODEM-ul.

# **3.2.4. Pornirea MODEM-ului**

Porniți modemul prin conectare adaptorului de curent la o sursă de energie.

# **4. Pregătirea pentru configurarea MODEM-ului**

În mod normal, MODEM-ul a fost configurat de către furnizorul de servicii și îl puteți folosi direct. Dar în unele cazuri, trebuie să îl configurați singur.

# **4.1. Instalarea și configurarea TCP/IP**

# **4.1.1. Instalarea**

Dacă protocolul TCP/IP nu este instalat, vă rugăm să-l instalați mai întâi. Vă rugăm să consultați pașii de instalare din Windows XP, după cum urmează (Pentru meniul clasic de start):

- a) Selectați **Start Settings Control Panel Network Connections**.
- b) Apăsați de două ori **<Local Area Connection>** și apoi **<Properties>**.
- c) Apăsați **<Install...>** și apăsați de două ori **<Protocol>**.

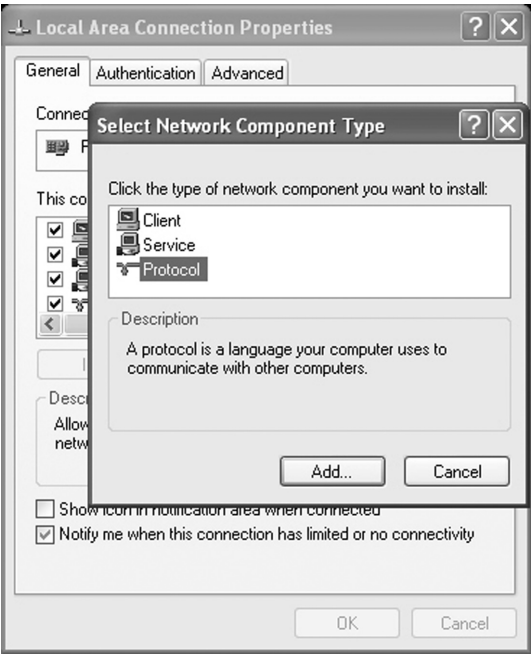

**Fotografia 5 – Instalarea protocolului TCP/IP**

d) Selectați **<Internet Protocol (TCP/IP)>** și apăsați **<OK>**.

# **4.1.2. Configurarea (Pentru meniul clasic de start)**

- a) Apăsați <**Start**> și selectați **<Settings>**, apoi apăsați **<Network Connections>**.
- b) Apăsați de două ori **<Local Area Connection>** și apăsați **<Properties>**.
- c) Apăsați de două ori **<Internet Protocol (TCP/IP)>** și selectați **<Obtain an IP address automatically>**, **<Obtain DNS server address automatically>**.

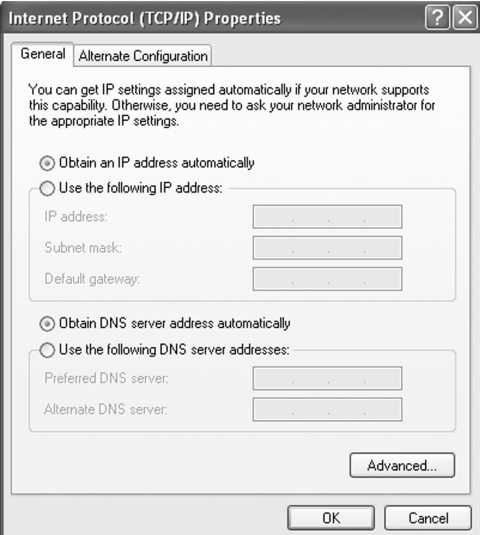

**Fotografia 6 – Configurarea protocolului TCP/IP**

**Notă**: Dacă furnizorul de servicii vă oferă adresa DNS IP, vă rugăm selectați **<Use the following DNS server addresses>** și introduceți IP-ul specificat.

# **4.2. Verificare**

# **4.2.1. Verificați conexiunea LAN**

- a) Apăsaţi **<Start>** și **<Run>**. În câmpul Open, introduceți **command**. Apăsați **Enter** sau apăsați butonul **<OK>**. În panoul de comandă, introduceţi **ping 192.168.0.1** și apăsaţi tasta Enter.
- b) Dacă veți primi un răspuns după cum urmează, conexiunea LAN este ok.

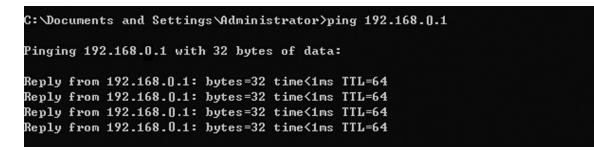

### **Fotografia 7 – Exemplu răspuns conexiune LAN activă**

c) Dacă veți primi un răspuns după cum urmează, vă rugăm verificați configurarea LAN și TCP/IP. Vedeți capitolul 3.2 și capitolul 4.1 în detaliu.

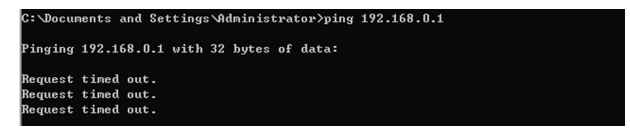

**Fotografia 8 – Exemplu răspuns conexiune LAN inactivă**

# **4.2.2. Anulează server proxy în navigator**

Pentru meniul de start clasic:

- a) Selectați **Start Settings Control Panel Internet Options**.
- b) Selectați **<Connections>**.
- c) Apăsați **<Lan Settings>** și deselectați tot ce este selectat.

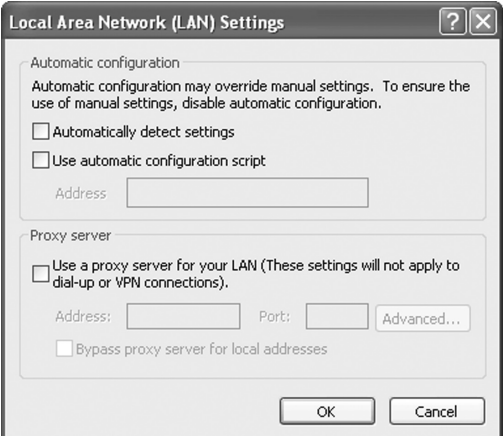

**Fotografia 9 – Anulare server proxy în navigator**

- d) Apăsați **<Cancel>** pentru a reveni la ecranul precedent.
- e) Apăsați **<OK>** pentru a confirma anularea serverului proxy în navigator.

# **4.2.3. Altele**

In cazul în care aveți nevoie de alţi parametrii, cereți detalii furnizorului de servicii.

# **5. Operațiuni obișnuite**

# **5.1. Pagina Autentificare**

Pentru a accesa interfața Web a MODEM-ului, lansați Internet Explorer și introduceți adresa IP inițială a MODEM-ului (**192.168.0.1**) în câmpul adresă, apoi apasă tasta **Enter**. Un ecran va apărea cerând **Nume Utilizator** și **Parolă** (precum în imaginea alăturată). Introduceți **user** în câmpul Nume utilizator și parola de pe eticheta de pe echipament la parolă. Apoi apăsați butonul **<Login>**.

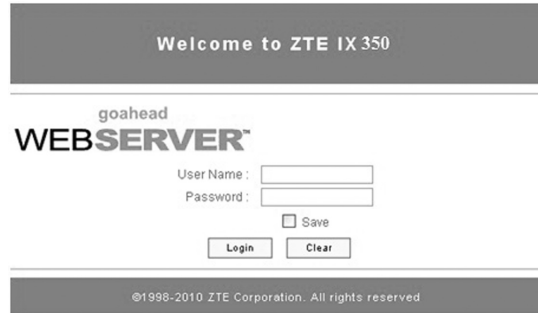

**Fotografia 10 – Interfata autentificare MODEM**

### **Notă:**

Dacă selectați **<Save>** după ce ați introdus numele de utilizator și parola, router-ul le va salva, astfel încât data viitoare când veți dori să vă autentificați cu același nume de utilizator și parolă va trebui să apăsați doar **<Login>**.

La accesarea paginii de setări a MODEM-ului, primul ecran va apărea după cum urmează:

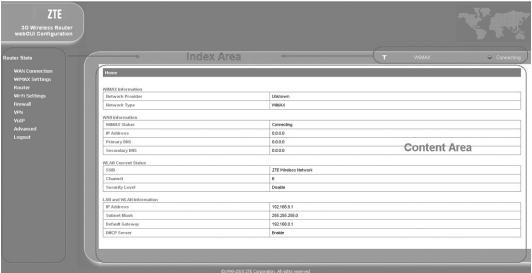

### **Fotografia 11 – Interfaţă configurare parametrii MODEM**

Întreaga interfață este divizată în două părți,

- a) Zona **Index** (**Index Area**): Afișează lista configurărilor pentru router.
- b) Zona **Conținut** (**Content Area**): Afișează detaliile configurărilor.

# **5.2. Pagina Stare Router**

După accesarea cu succes a paginii cu setări a MODEM-ului, vă rugăm apăsați **Router Status**  pentru a accesa următorul ecran:

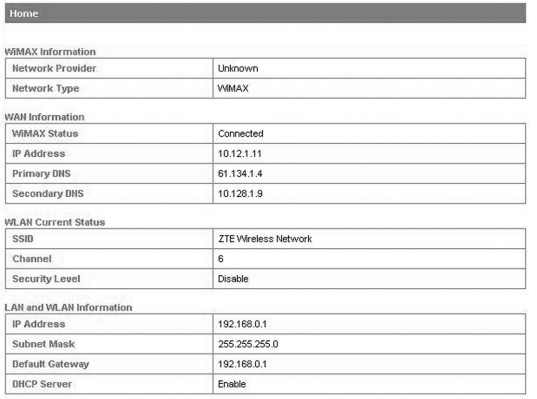

# **Fotografia 12 – Informaţii prezente pe pagina Stare Router**

Pentru detalii despre informaţiile de pe această pagina consultaţi tabelul de mai jos:

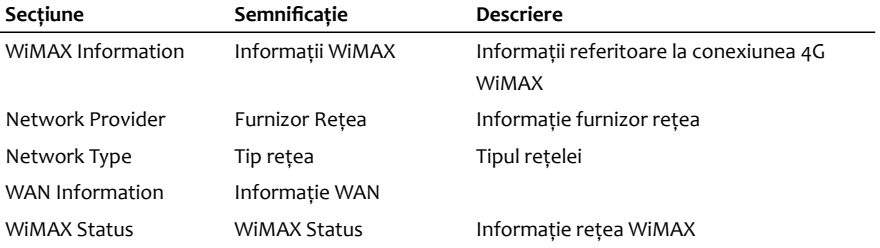

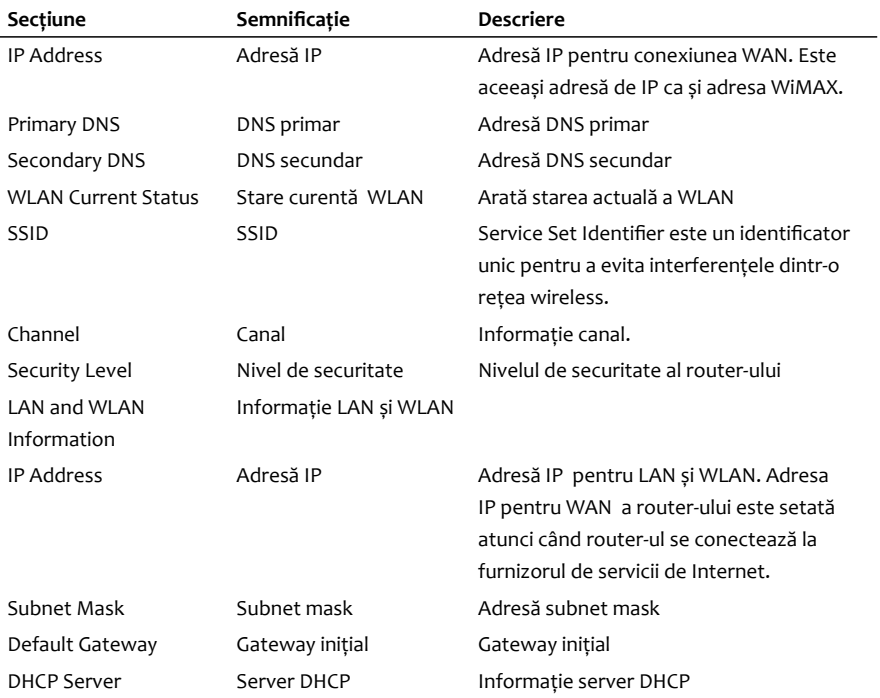

**Tabelul 5 – Semnificaţie informaţii de pe pagina Stare Router**

# **5.3. Secţiunea Conexiune WAN**

### **5.3.1. Pagina Conexiune WiMAX**

După accesare cu succes a paginii de setări a MODEM-ului, vă rugăm apăsați **WAN Connection WiMAX Connection** pentru a accesa următorul ecran:

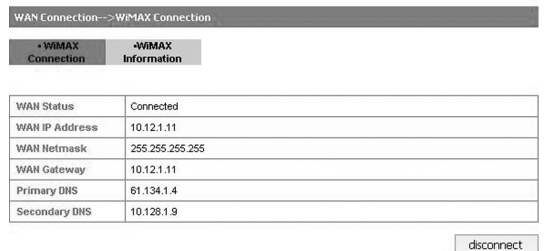

#### **Fotografia 13 – Informaţii prezente pe pagina Conexiune WiMAX**

Pentru detalii despre informatiile de pe această pagina consultați tabelul de mai jos:

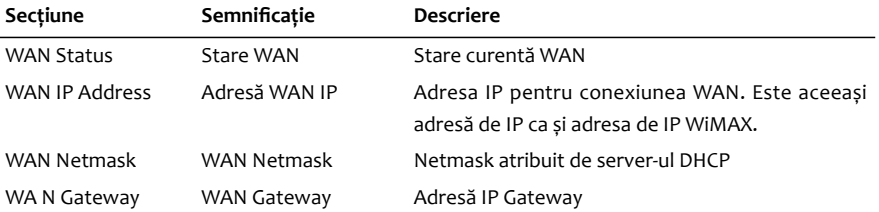

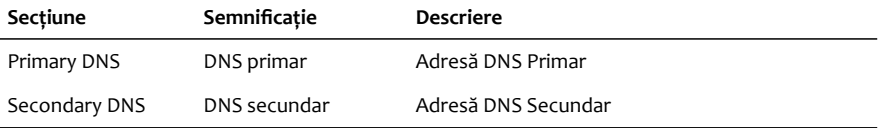

### **Tabelul 6 – Semnificaţie informaţii de pe pagina Conexiune WiMAX**

# **5.3.2. Pagina Informații WiMAX**

După accesarea paginii de setare a MODEM-ului cu succes, vă rugăm apăsați **Conexiune WAN Connection → WiMAX Information** pentru a accesa următorul ecran:

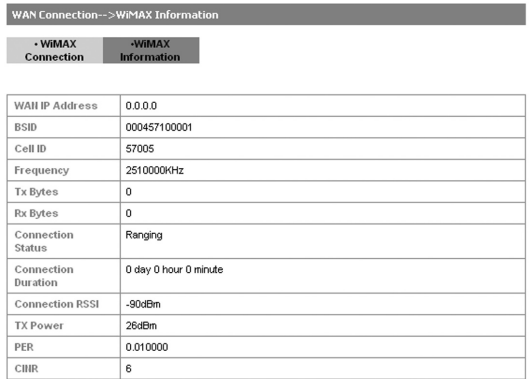

**Fotografia 14 – Informaţii prezente pe pagina Informații WiMAX**

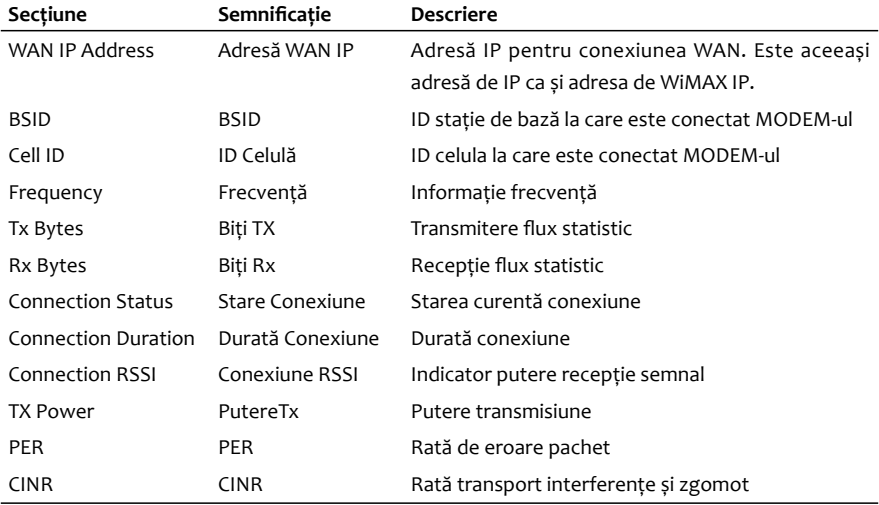

Pentru detalii despre informațiile de pe această pagina consultați tabelul de mai jos:

# **Tabelul 7 – Semnificaţie informaţii de pe pagina Informații WiMAX**

# **5.4. Secţiunea Setări WIMAX**

# **5.4.1. Pagina Setări Canal**

După accesarea paginii de setări a MODEM-ului, vă rugăm apăsați **WiMAX Settings Channel Settings** pentru a accesa următorul ecran:

#### WiMAX Settings-->Channel Settings

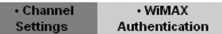

#### **WiMAX Bandwidths**

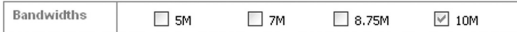

#### **Center Frequencies**

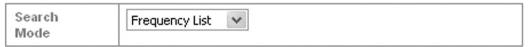

#### **Frequency List Settings**

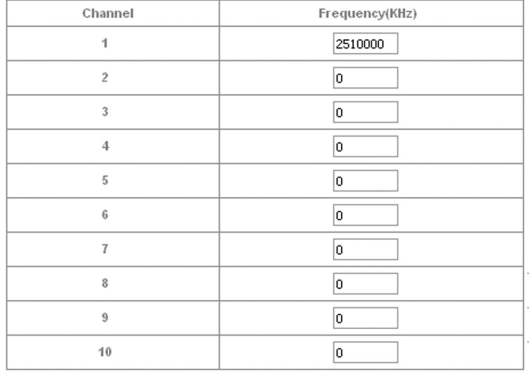

Apply

# **Fotografia 15 – Informaţii prezente pe pagina Setări Canal**

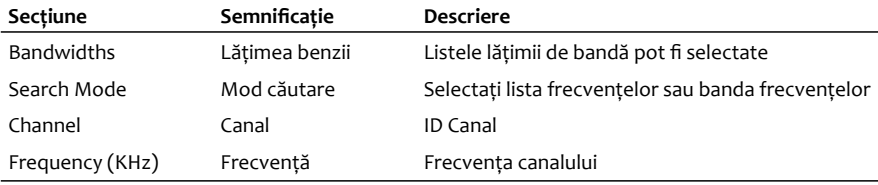

Pentru detalii despre informaţiile de pe această pagina consultaţi tabelul de mai jos:

# **Tabelul 8 – Semnificaţie informaţii de pe pagina Setări Canal**

După terminarea configurării, apăsați butonul **<Apply>** pentru ca modificările efectuate să fie reţinute.

# **5.4.2. Pagina Autentificare WiMAX**

După accesarea paginii de setări a MODEM-ului cu succes, vă rugăm apăsați **WiMAX Settings WiMAX Authentification** pentru a accesa următorul ecran:

**a) Tip autentificare EAP-MD5**

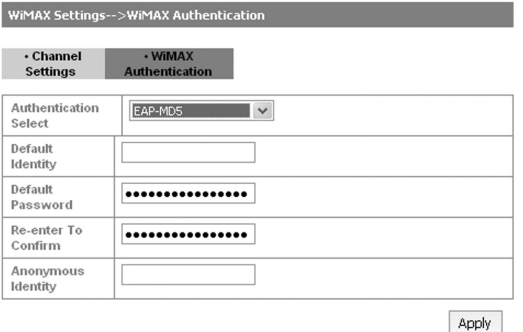

# **Fotografia 16 – Informaţii prezente pe pagina Autentificare WiMAX, tipul de autentificare EAP-MD5**

Pentru detalii despre informațiile de pe această pagina consultați tabelul de mai jos:

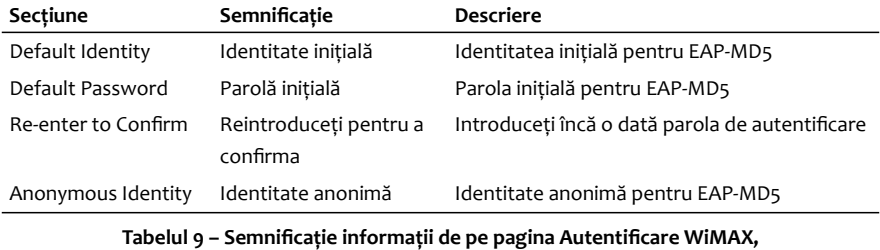

**tipul de autentificare EAP-MD5**

După terminarea configurării, apăsați butonul **<Apply>** pentru ca modificările efectuate să fie reţinute.

# **b) Tip autentificare EAP-TLS**

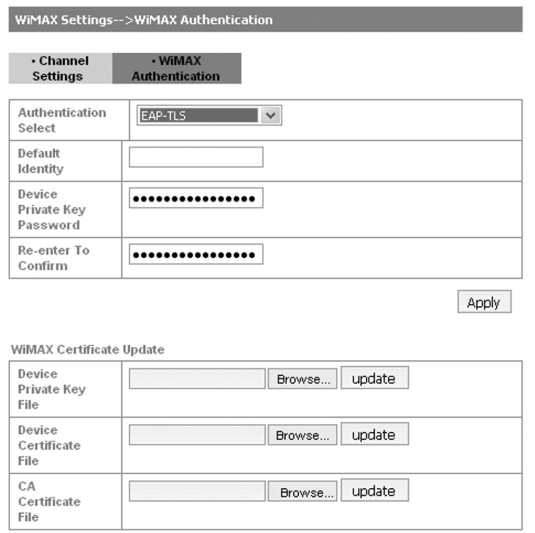

**Fotografia 17 – Informaţii prezente pe pagina Autentificare WiMAX, tipul de autentificare EAP-TLS**

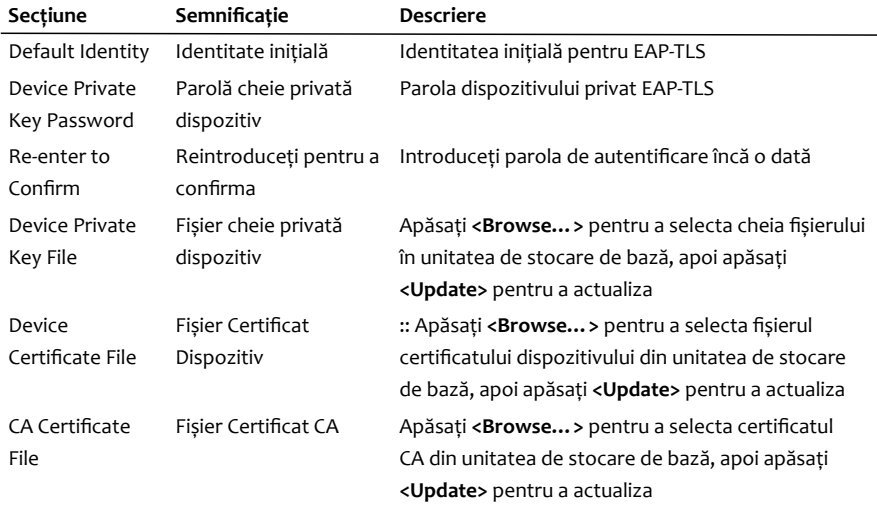

Pentru detalii despre informaţiile de pe această pagina consultaţi tabelul de mai jos:

# **Tabelul 10 – Semnificaţie informaţii de pe pagina Autentificare WiMAX, tipul de autentificare EAP-TLS**

După terminarea configurării, apăsați butonul **<Apply>** pentru ca modificările efectuate să fie retinute.

# **c) Tip autentificare EAP-TTLS/MSCHAPv2**

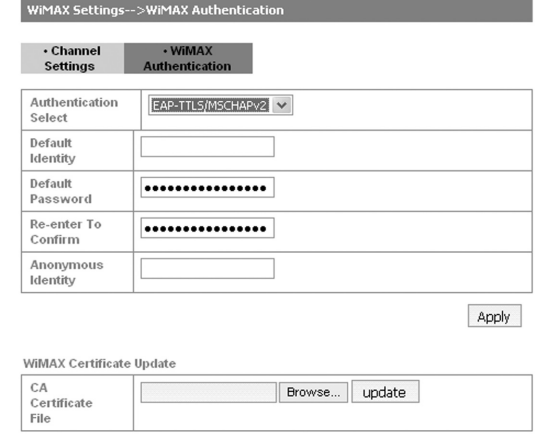

# **Fotografia 18 – Informaţii prezente pe pagina Autentificare WiMAX, tipul de autentificare EAP-TTLS/MSCHAPv2**

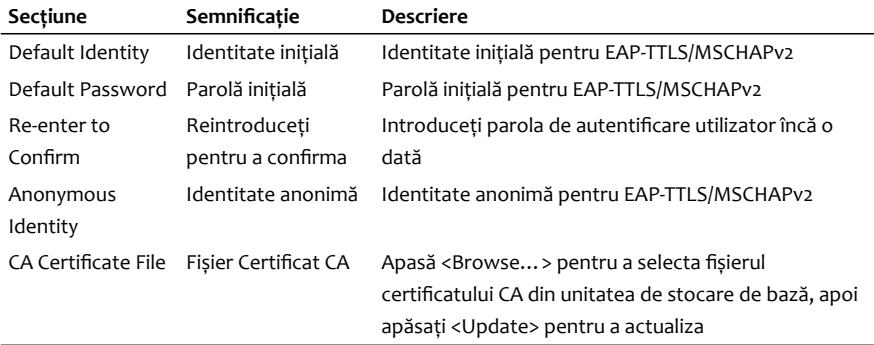

Pentru detalii despre informațiile de pe această pagina consultați tabelul de mai jos:

# **Tabelul 11 – Semnificaţie informaţii de pe pagina Autentificare WiMAX, tipul de autentificare EAP- TTLS/MSCHAPv2**

După terminarea configurării, apăsați butonul **<Apply>** pentru ca modificările efectuate să fie retinute.

# **5.5. Secţiunea Router**

# **5.5.1. Pagina LAN**

După accesarea paginii de setări a MODEM-ului, vă rugăm apăsați Router → LAN pentru a accesa următorul ecran:

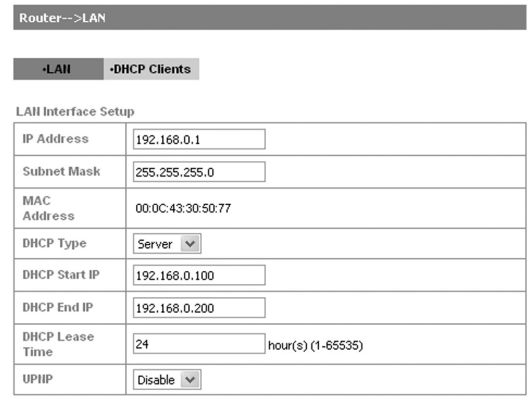

Apply Cancel

# **Fotografia 19 – Informaţii prezente pe pagina LAN**

Pentru detalii despre informaţiile de pe această pagina consultaţi tabelul de mai jos:

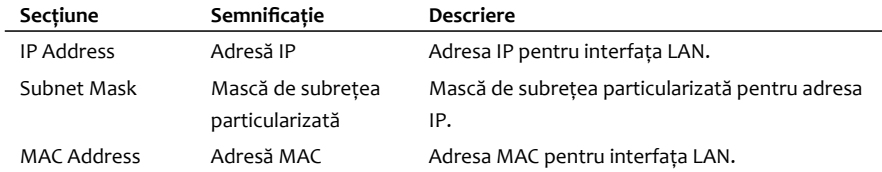
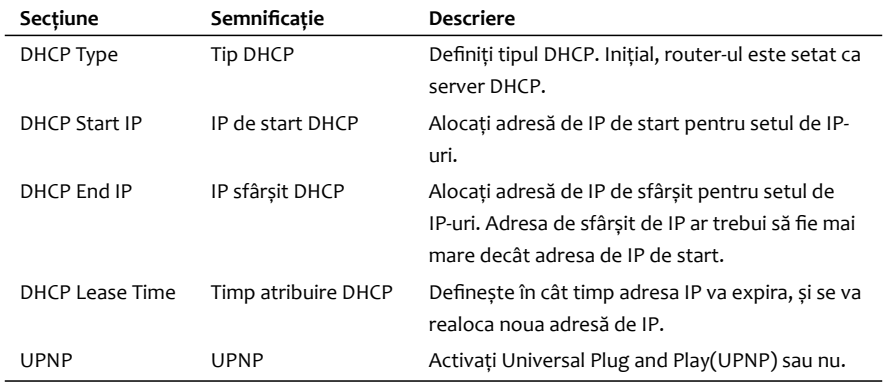

## **Tabelul 12 – Semnificaţie informaţii de pe pagina LAN**

După terminarea configurării, apăsați butonul **<Apply>** pentru ca modificările efectuate să fie reţinute.

## **5.5.2. Pagina Clienți DHCP**

După accesarea paginii de setări a MODEM-ului cu succes, vă rugăm apăsați **Router DHCP Clients** pentru a accesa următorul ecran:

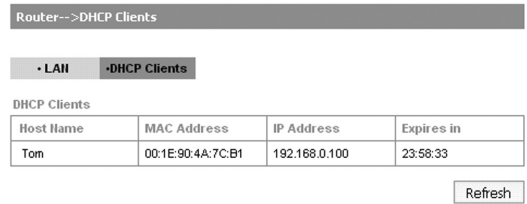

## **Fotografia 20 – Informaţii prezente pe pagina Clienți DHCP**

Pentru detalii despre informaţiile de pe această pagina consultaţi tabelul de mai jos:

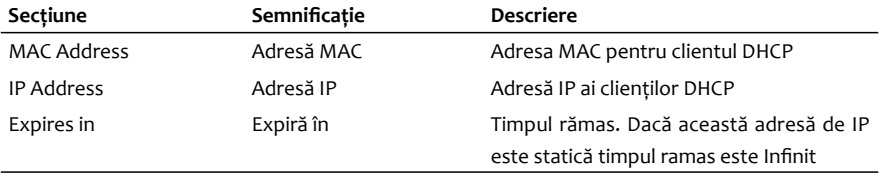

## **Tabelul 13 – Semnificaţie informaţii de pe pagina Clienți DHCP**

Apasă **<Refresh>** pentru a reîmprospăta informația.

# **5.6. Secţiunea setări Wi-Fi**

## **5.6.1. Pagina Listă Stații**

După accesarea paginii de setări a MODEM-ului cu succes, vă rugăm apăsați **Wi-Fi Settings Station List** pentru a accesa următorul ecran:

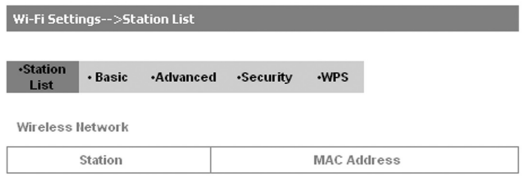

## **Fotografia 21 – Informaţii prezente pe pagina Listă Stații**

În secțiunea station se regăsesc stațiile de bază care sunt în acoperirea userului. În secțiunea MAC address se regăsesc adresele unice MAC ale stațiilor.

## **5.6.2. Pagina Setări de Bază**

După accesarea cu succes a paginii de setări a MODEM-ului, vă rugăm apăsați **Wi-Fi Settings Basic** pentru a accesa următorul ecran:

#### Wi-Fi Settings-->Basic

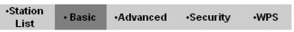

#### Wireless Network

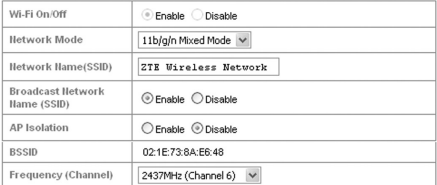

Wireless Distribution System(WDS)

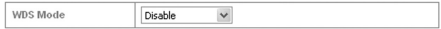

#### HT Physical Mode

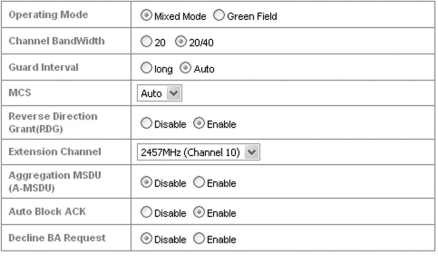

Cancel Apply

## **Fotografia 22 – Informaţii prezente pe pagina Setări de Bază**

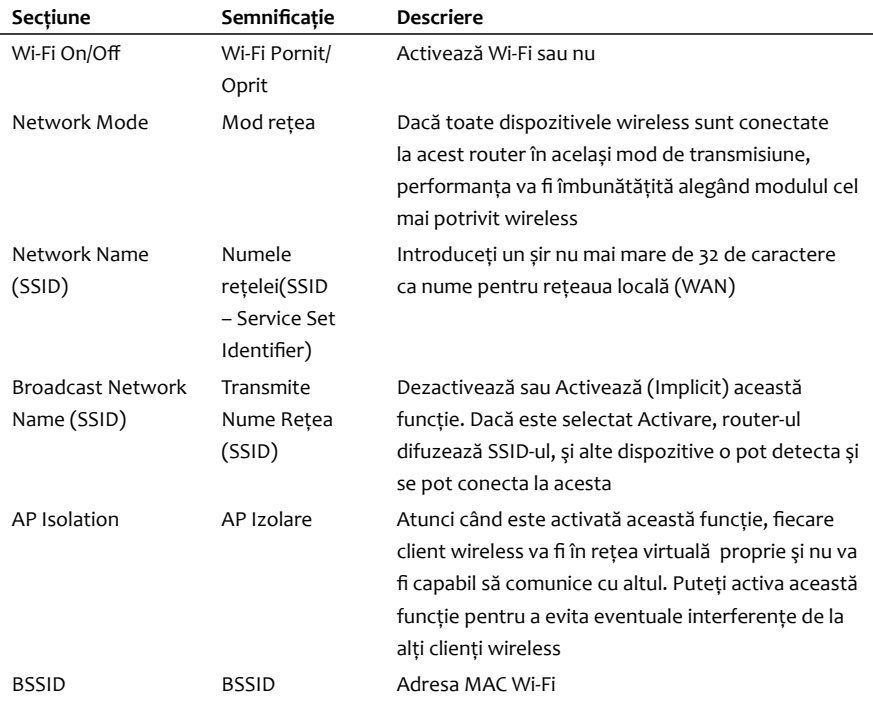

Pentru detalii despre informaţiile de pe această pagina consultaţi tabelul de mai jos:

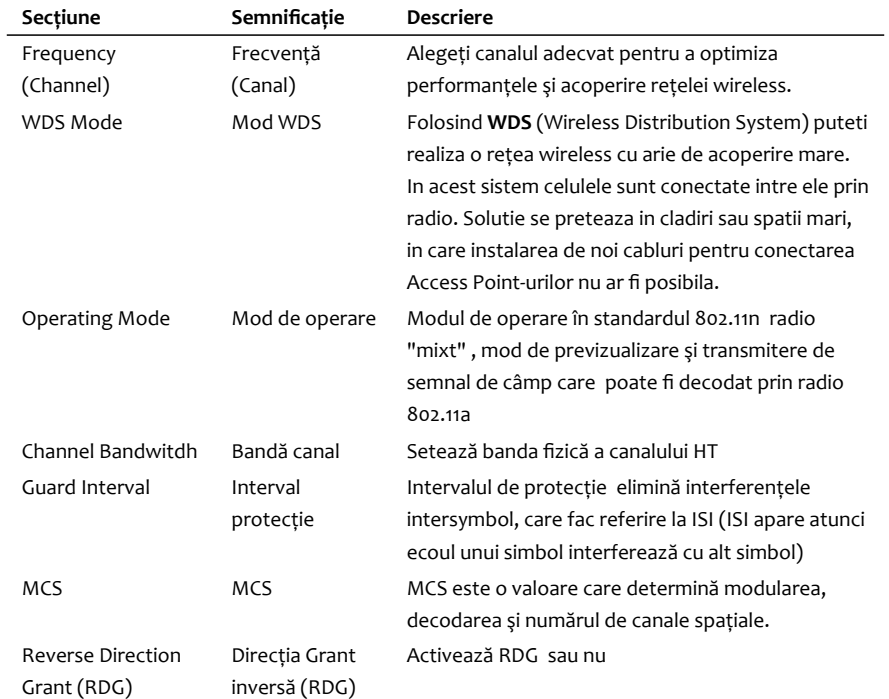

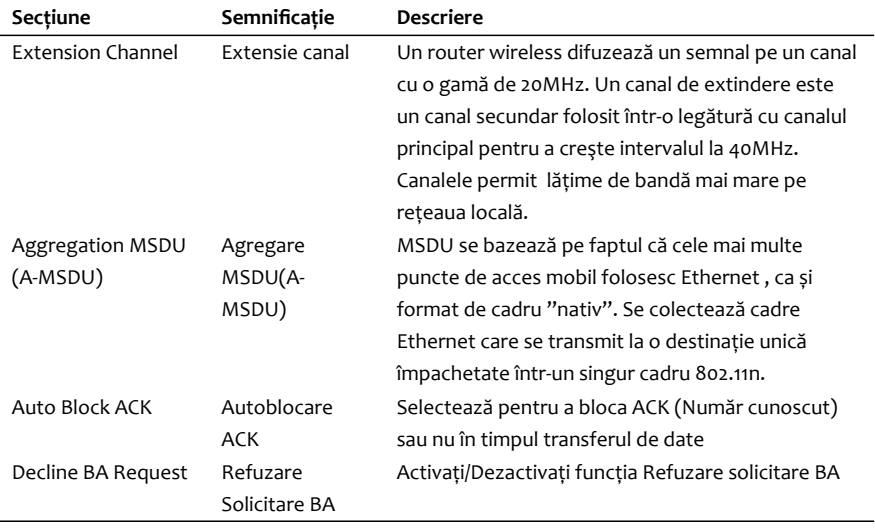

**Tabelul 14 – Semnificaţie informaţii de pe pagina Setări de Bază**

După terminarea configurării, apăsați butonul **<Apply>** pentru ca modificările efectuate să fie retinute.

Pentru configurarea WDS (**Wireless Distribution System**) urmariti indicatiile de mai jos:

a) Setați același nume SSID (nume de rețea) și același canal pentru Aps (Punct de acces). Este recomandată setarea manuală a SSID și a canalului . Selectați canalul dorit de la canalul 1 la canalul 14.

b) Selectați modul WDS: **Disable**, Mod Lazy , Bridge Mode sau Mod Repeater Dacă selectați Disable, funcția WDS se va dezactiva.

Dacă selectați **Mod Lazy**, WDS se va activa și va selecta adresa MAC al dispozitivului , doar în modul pereche cu AP.

Dacă selectați **Mod Bridge**, APs (Punctele de acces) al WDS comunică doar între ele și nu permit altor clienți wireless să le acceseze.

Dacă selectați **Mod Repeater**, WDS se va activa, APs vor comunica între ele și cu alte stații wireless

- c) Selectează Mod Phy (Nivel fizic de referință OSI) : Mod CCK(rețea pură WDS 802.11b ), OFDM (rețea pură WDS 802.11g), HTMIX(rețea pură WDS 802.11g/n), sau GREENFIELD (rețea pură WDS 802.11n),
- d) Selectează Tipul de criptare: WEP ((Wired Encryption Protocol) este o metodă de criptare în general 40 sau 128-biți, TKIP ( (TKIP (acronim pentru Temporal Key Integrity Protocol) este un protocol folosit pentru a oferi criptare wireless. TKIP permite îmbinarea de chei pe pachet a integrității mesajului și un mecanism de regenerare a cheilor), AES (acronim pentru Advanced Encryption Standard) este cel mai puternic standard de criptare autorizat Wi-Fi®. Dacă nu selectați nici o metodă de criptare ,toate datele transmise de router pot fi accesate

de alte stații.

e) Setază Adresa MAC al AP în router

Doar modurile **Repeater** și **Bridge** au nevoie de acest lucru.

## **5.6.3. Pagina Setări Avansate**

După accesarea cu succes a paginii de setări a MODEM-ului, vă rugăm apăsați **Wi-Fi Settings Advanced** pentru a accesa următorul ecran:

### Wi-Fi Settings-->Advanced

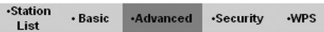

#### Advanced Wireless

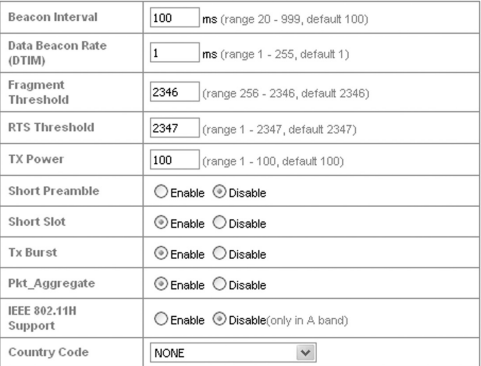

#### Wi-Fi Multimedia

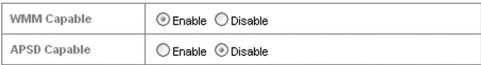

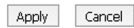

## **Fotografia 23– Informaţii prezente pe pagina Setări Avansate**

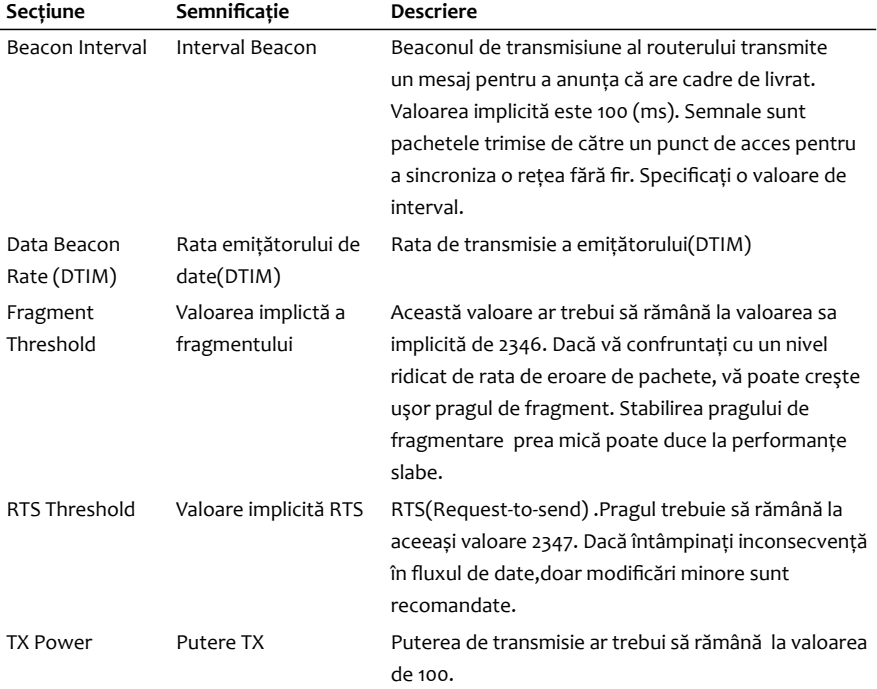

Pentru detalii despre informaţiile de pe această pagina consultaţi tabelul de mai jos:

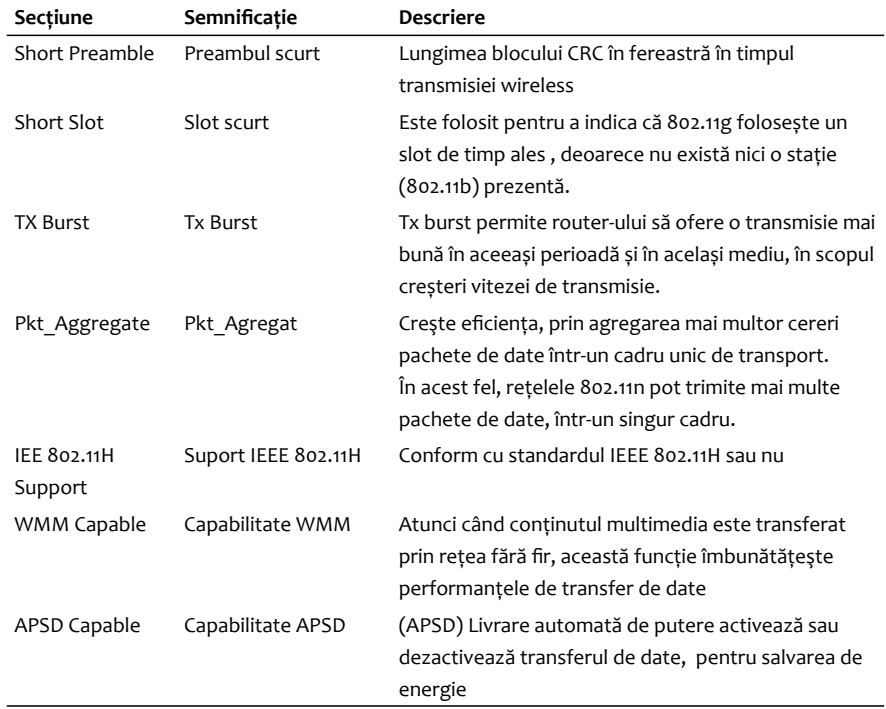

**Tabelul 15 – Semnificaţie informaţii de pe pagina Setări Avansate**

După terminarea configurării, apăsați butonul **<Apply>** pentru ca modificările efectuate să fie reţinute.

## **5.6.4. Pagina Securitate**

După accesarea cu succes a paginii de setări a MODEM-ului, vă rugăm apăsați **Wi-Fi Settings Security** pentru a accesa următorul ecran:

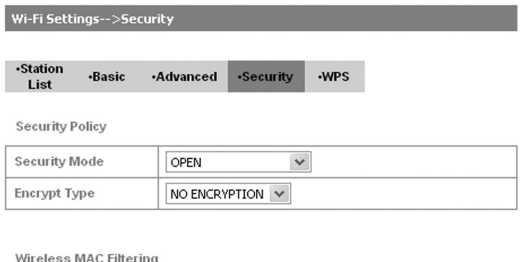

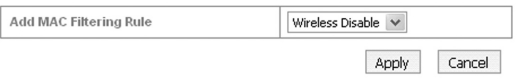

## **Fotografia 25 – Informaţii prezente pe pagina Securitate**

Dacă nici o metodă de cripatare nu este folosită, transmisiile wireless din rețeaua dvs. pot fi ușor interceptate și interpretate de utilizatori neautorizați.

Modurile de securitate sunt prezentate mai jos:

- a) **OPEN(DESCHISĂ)**: Puteți să vă autentificați cu succes cu ajutorul SSID
- b) **SHARED (ÎMPĂRTĂȘITĂ)**: Clienții WLAN care au aceeaşi cheie WEP cu gateway-ul wireless pot trece de autentificare şi vor avea acces la reţeaua fără fir.
- c) **WEPAUTO**: Selectează WEP securitate automată.
- d) **WPA-PSK**: WPA Pre-Shared Key. Introduceți cheia Pre-Shared ca text (ASCII) sau de cel puțin 8 caractere.
- e) **WPA2-PSK**: Este versiunea securizată WPA în standardul 802.11i.
- f) **WPA-PSK/WPA2-PSK**: Aplică atât schemele WPA-PSK cât și WPA2-PSK.

Dacă tipul de autentificare este **OPEN**, **SHARED**, **WEPAUTO** partea de jos a paginii de configurare arată ca mai jos.

### Wi-Fi Settings-->Security

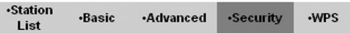

#### **Security Policy**

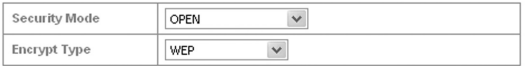

#### Wire Equivalence Protection (WEP)

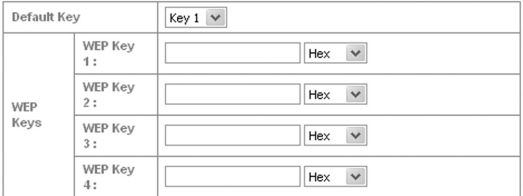

Wireless MAC Filtering

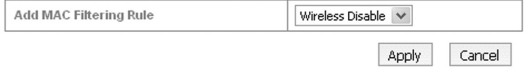

## **Fotografia 26 – Informaţii prezente pe pagina Securitate la selectarea modulelor de securitate OPEN, SHARED, WEPAUTO**

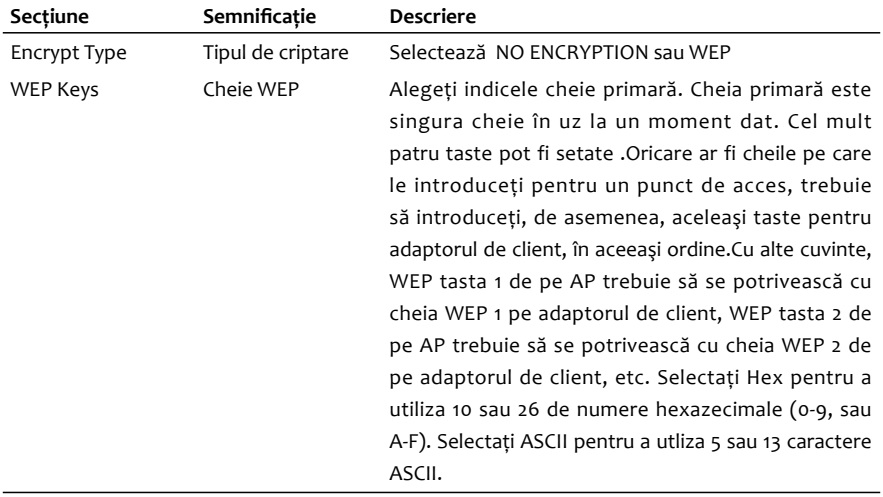

Pentru detalii despre informaţiile de pe această pagina consultaţi tabelul de mai jos:

**Tabelul 16 – Semnificaţie informaţii de pe pagina Securitate la selectarea modulelor de securitate OPEN, SHARED, WEPAUTO**

Dacă tipul de autentificare **WPA-PSK**, **WPA2-PSK** sau **WPA-PSK/WPA2-PSK**, partea de jos a paginii de configurare arată ca mai jos.

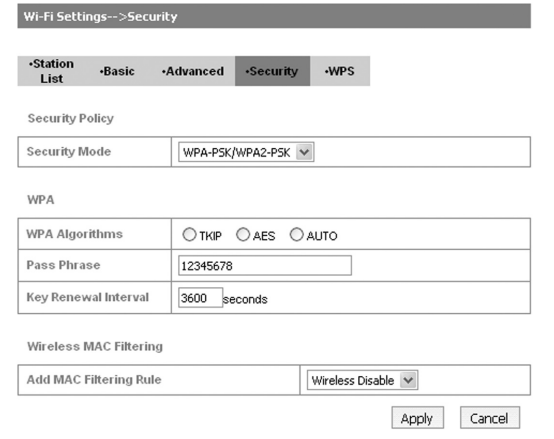

## **Fotografia 27 – Informaţii prezente pe pagina Securitate la selectarea modulelor de securitate WPA-PSK, WPA2-PSK sau WPA-PSK/WPA2-PSK**

Pentru detalii despre informatiile de pe această pagina consultati tabelul de mai jos:

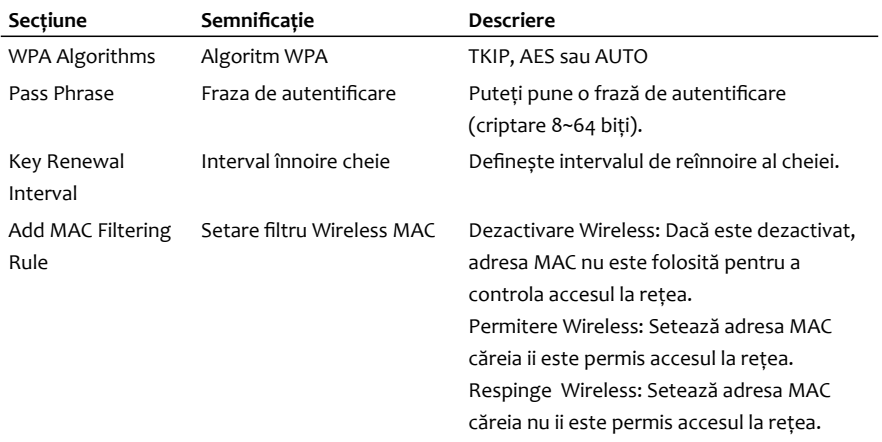

**Tabelul 17 – Semnificaţie informaţii de pe pagina Securitate la selectarea modulelor de securitate WPA-PSK, WPA2-PSK sau WPA-PSK/WPA2-PSK**

După terminarea configurării, apăsați butonul **<Apply>** pentru ca modificările efectuate să fie reţinute.

## **5.6.5. Pagina WPS**

După accesarea cu succes a paginii de setări a MODEM-ului, vă rugăm apăsați **Wi-Fi Settings WPS** pentru a accesa următorul ecran:

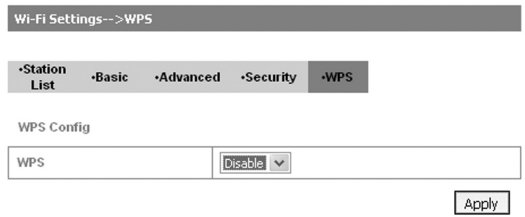

## **Fotografia 28 – Informaţii prezente pe pagina WPS**

Selectează **Allow**, apoi apasă **<Apply>**. Setările WPS sunt arătate în figura următoare:

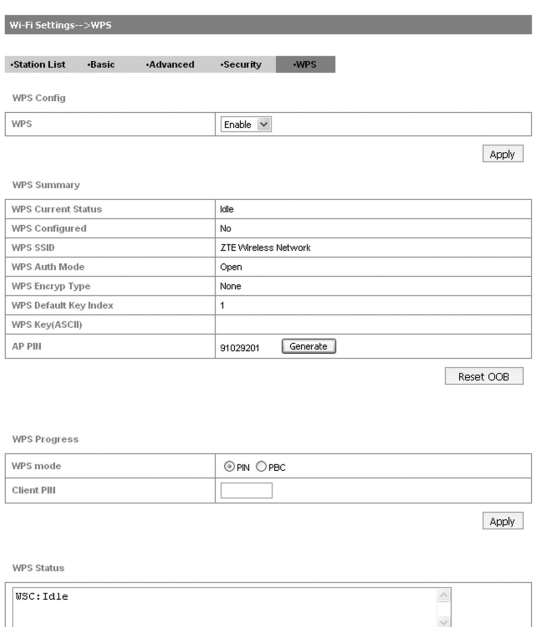

**Fotografia 29 – Informaţii prezente pe pagina WPS in momentul selectării opţiunii WEP Enable**

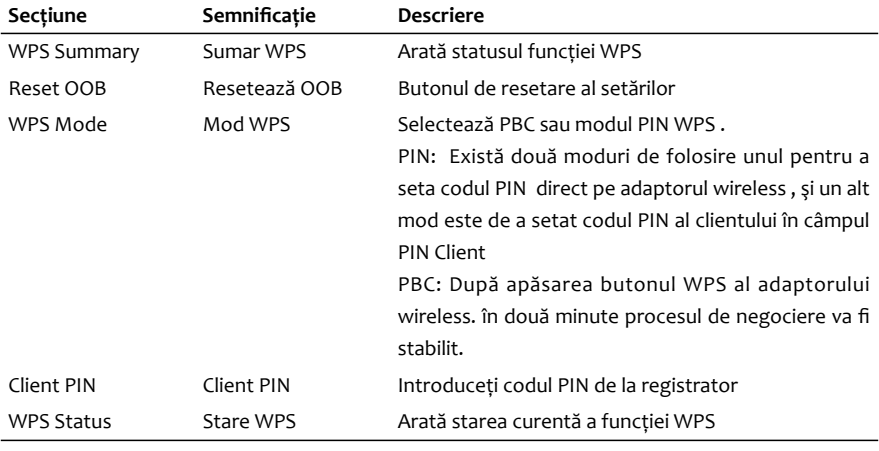

Pentru detalii despre informaţiile de pe această pagina consultaţi tabelul de mai jos:

## **Tabelul 18 – Semnificaţie informaţii de pe pagina WPS in momentul selectării opţiunii WEP Enable**

După terminarea configurării, apăsați butonul **<Apply>** pentru ca modificările efectuate să fie reţinute.

## **Notă:**

Când modul de securitate este pe **SHARED** sau **OPEN**, nu puteți folosi conexiunea WPS.

# **5.7. Secţiunea Firewall**

## **5.7.1. Pagina Filtrare Mac/IP/Port**

După accesarea cu succes a paginii de setări a MODEM-ului, vă rugăm apăsați **Firewall Mac/IP/ Port Filtering** pentru a accesa următorul meniu:

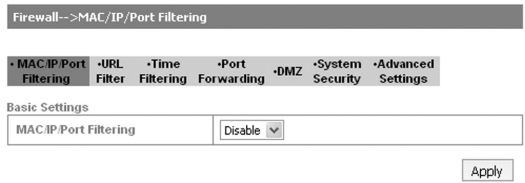

### **Fotografia 30 – Meniu activare Filtrare Mac/IP/Port**

## După ce selectați **Enable** aplicaţia va afişa următorul ecran:

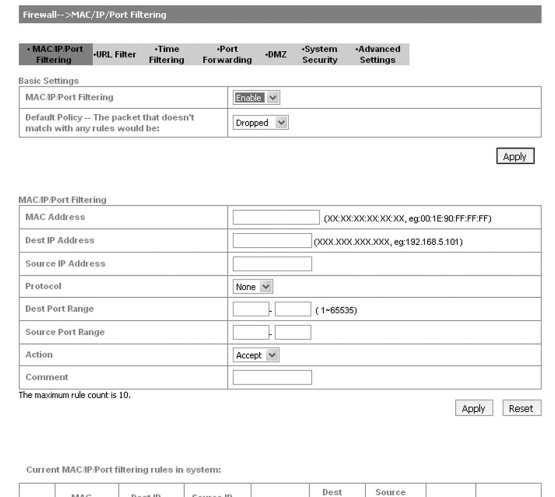

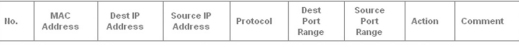

Others would be dropped

Delete Reset

## **Fotografia 31 – Informaţii prezente pe pagina Filtrare Mac/IP/Port după activarea meniului Filtrare Mac/IP/Port**

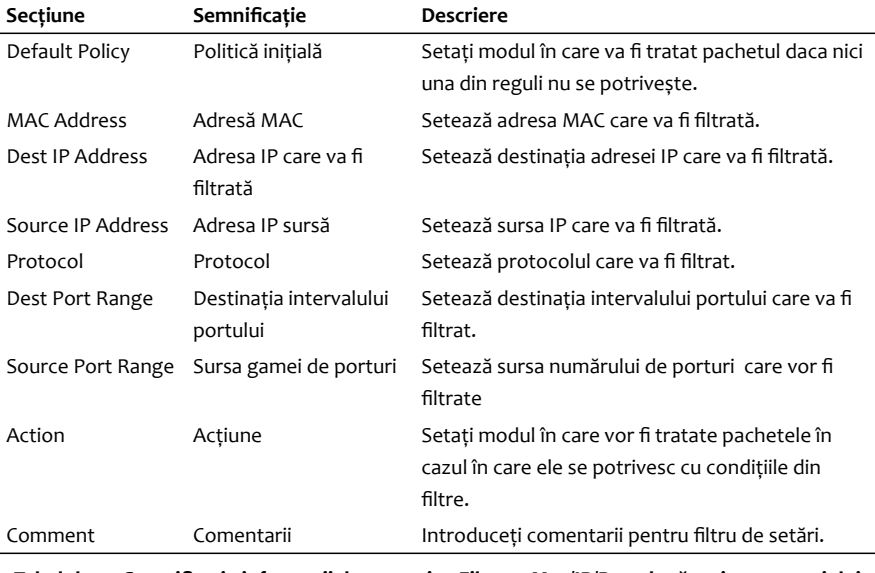

Pentru detalii despre informaţiile de pe această pagina consultaţi tabelul de mai jos:

**Tabelul 19 – Semnificaţie informaţii de pe pagina Filtrare Mac/IP/Port după activarea meniului Filtrare Mac/IP/Port**

După terminarea configurării, apăsați butonul **<Apply>** pentru ca modificările efectuate să fie retinute.

Apăsați butonul **<Delete>** pentru a şterge regulile pe care le-aţi selectat.

Apăsați butonul **<Reset>** pentru a șterge toate modificările.

Pentru a adăuga o nouă regulă:

- a) Selectează **Enable** și apăsaţi **<Apply>** în zona **Basic Settings**.
- b) Introduceți informații detailate în zona **Mac/IP/Port Filtering**.
- c) Apăsaţi **<Apply>** în zona **Mac/IP/Port Filtering**.

## **5.7.2. Pagina Filtru URL**

După accesarea cu succes a paginii de setări a MODEM-ului, vă rugăm apăsați **Firewall URL Filter** pentru a accesa următorul ecran:

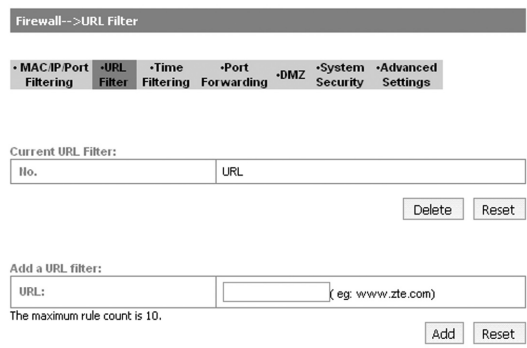

**Fotografia 32 – Informaţii prezente pe pagina Filtru URL**

Scrieți adresa URL și apoi apăsaţi **<Add>** pentru a adăuga o adresă URL în lista de filtrare. Ultima intrare URL se va regăsi în **Current URL Filter**.

Apăsaţi **<Delete>** pentru a șterge regula selectată.

Apăsaţi **<Reset>** pentru a șterge ce ați selectat sau introdus.

## **5.7.3. Pagina Filtrare în funcție de timp**

După accesarea cu succes a paginii de setări a MODEM-ului, vă rugăm apăsați **Firewall Time Filtering** pentru a accesa următorul ecran:

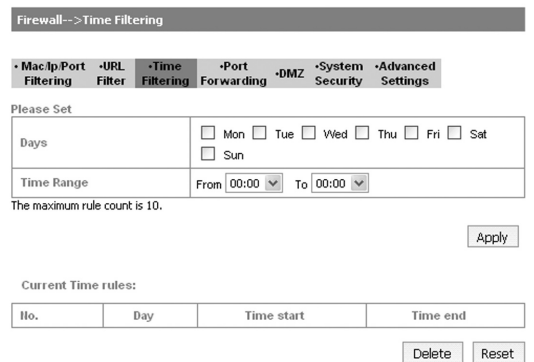

**Fotografia 33 – Informaţii prezente pe pagina Filtrare în funcție de timp**

Selectaţi configurările dorite în câmpurile **Days** și **Time Fitering**, apoi apăsaţi **<Apply>** pentru a folosi Filtrul de timp creat. Noul obiect adăugat în Filtrul de Timp o să fie afișat în câmpul **Current Time**.

Apăsaţi **<Delete>** pentru a șterge o regulă selectată.

Apăsaţi **<Reset>** pentru a reseta ce ați selectat.

## **5.7.4. Pagina Port Forwarding**

După accesarea cu succes a paginii de setări a MODEM-ului, vă rugăm apăsați **Firewall Port Forwarding** pentru a accesa următorul meniu:

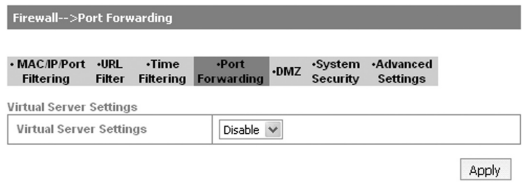

**Fotografia 34 – Meniu activare Port Forwarding**

## După ce selectați **Enable** aplicaţia va afişa următorul ecran:

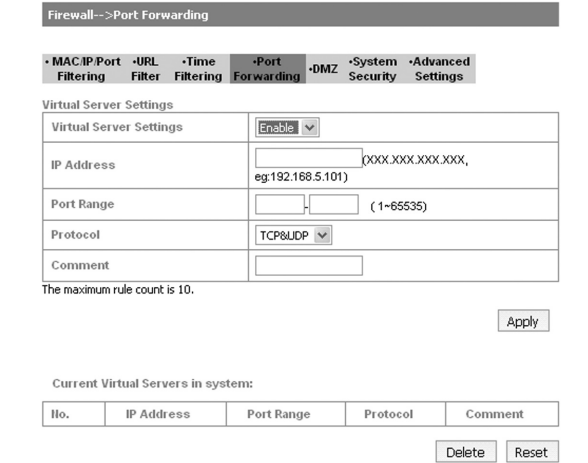

## **Fotografia 35 – Informaţii prezente pe pagina Port Forwarding după activarea meniului Port Forwarding**

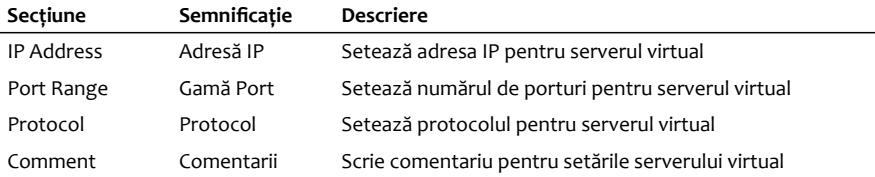

Pentru detalii despre informațiile de pe această pagina consultați tabelul de mai jos:

**Tabelul 20 – Semnificaţie informaţii de pe pagina Port Forwarding după activarea meniului Port Forwarding** 

Pentru a adăuga o nouă regulă:

- a) Selectaţi **<Enable>**
- b) Introduceți informațiile necesare în zona **Setărilor Serverului Virtual**
- c) Apăsaţi **<Apply>**

Apăsaţi **<Delete>** pentru a șterge regula ce a fost selectată.

Apăsaţi **<Reset>** pentru a șterge ceea ce a fost selectat.

## **5.7.5. Pagina DMZ**

După accesarea cu succes a paginii de setări a MODEM-ului, vă rugăm apăsați **Firewall DMZ**  pentru a accesa următorul ecran:

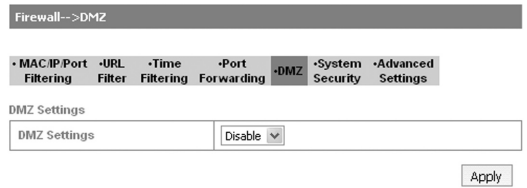

### **Fotografia 36 – Informaţii prezente pe pagina DMZ**

Urmaţi paşii de mai jos pentru a pentru a configura o Zonă Demilitarizată (DMZ) – utilă pentru a separa reţeaua internă de Internet:

- a) Selectați **<Enable>**
- b) Setați adresa IP DMZ
- c) Apăsaţi **<Apply>** pentru a confirma configurația

## **5.7.6. Pagina Securitatea Sistemului**

După accesarea cu succes a paginii de setări a MODEM-ului, vă rugăm apăsați **Firewall Securitatea Sistemului** pentru a accesa următorul ecran:

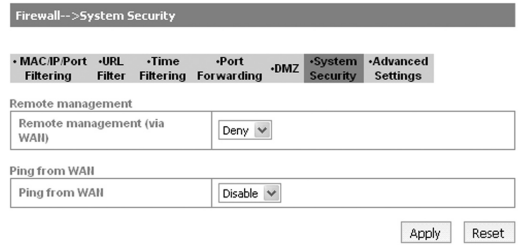

## **Fotografia 37 – Informaţii prezente pe pagina Securitatea Sistemului**

Permite funcția de gestionare la distanță și Activează sau Dezactivează pingul de la WAN, Apăsaţi **<Reset>** pentru a reveni la setările inițiale.

## **5.7.7. Pagina Setări Avansate**

După accesarea cu succes a paginii de setări a MODEM-ului, vă rugăm apăsați **Firewall Advanced Settings** pentru a accesa următorul ecran:

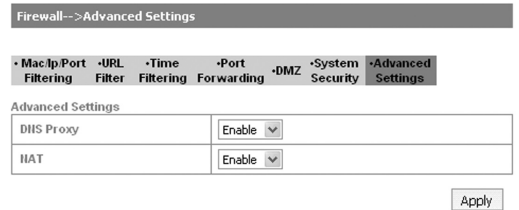

## **Fotografia 38 – Informaţii prezente pe pagina Setări Avansate**

Pentru detalii despre informațiile de pe această pagina consultați tabelul de mai jos:

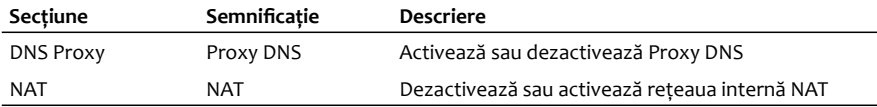

## **Tabelul 21 – Semnificaţie informaţii de pe pagina Setări avansate**

După terminarea configurării, apăsați butonul **<Apply>** pentru ca modificările efectuate să fie reţinute.

# **5.8. Pagina VPN**

După accesarea cu succes a paginii de setări a MODEM-ului, vă rugăm apăsați **Firewall VPN**  pentru a accesa următorul ecran:

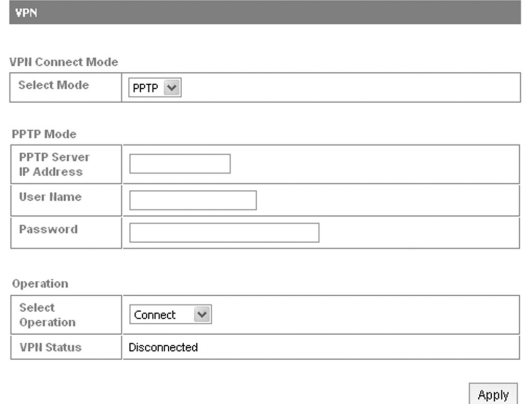

**Fotografia 39 – Informaţii prezente pe pagina VPN**

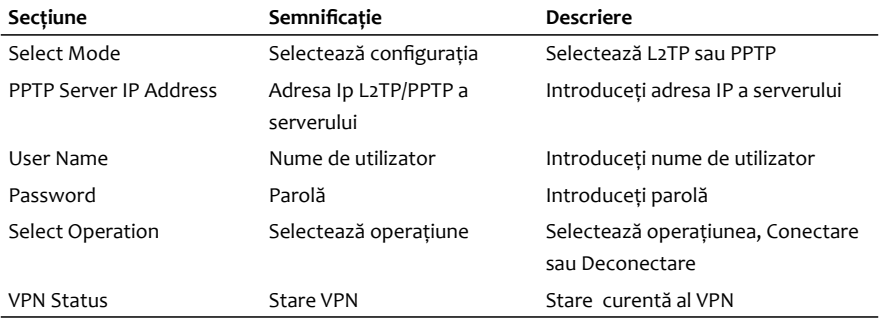

Pentru detalii despre informațiile de pe această pagina consultați tabelul de mai jos:

## **Tabelul 22 – Semnificaţie informaţii de pe pagina Setări avansate**

După terminarea configurării, apăsați butonul **<Apply>** pentru ca modificările efectuate să fie reţinute.

# **5.9. Secţiunea VoIP**

## **5.9.1. Pagina Detalii despre utilizator**

După accesarea cu succes a paginii de setări a MODEM-ului, vă rugăm apăsați **VoIP User Details**  pentru a accesa următorul ecran:

### VoIP-->User Details

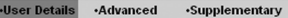

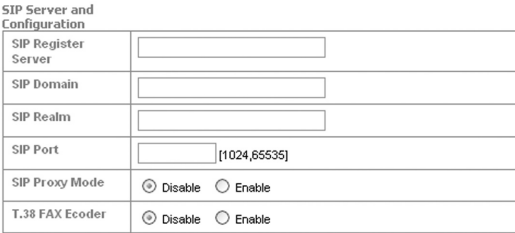

#### Authorization

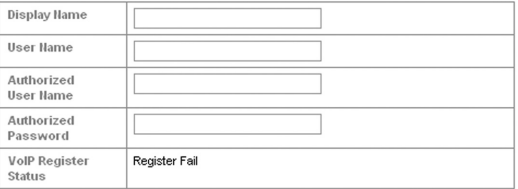

Apply

## **Fotografia 40 – Informaţii prezente pe pagina Detalii despre utilizator**

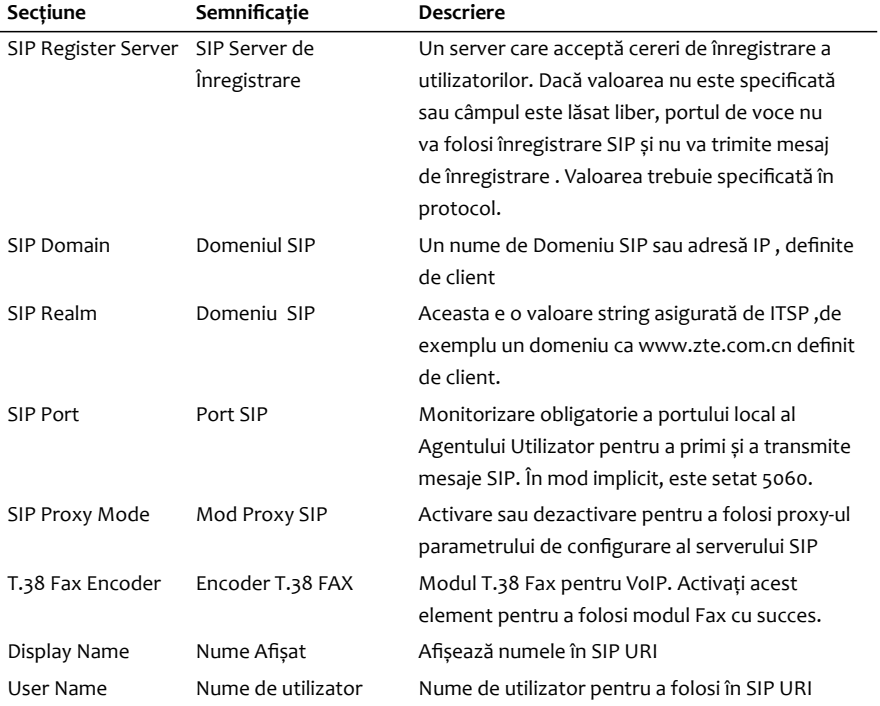

Pentru detalii despre informaţiile de pe această pagina consultaţi tabelul de mai jos:

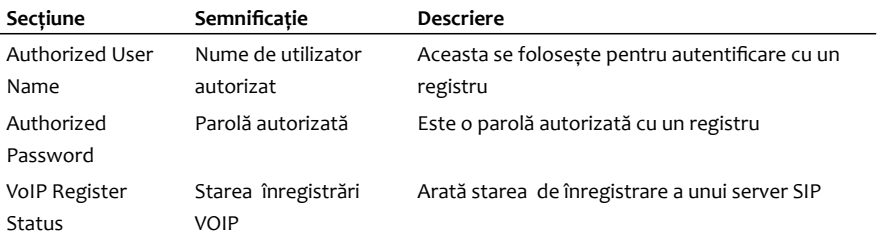

**Tabelul 23 – Semnificaţie informaţii de pe pagina Detalii despre utilizator**

După terminarea configurării, apăsați butonul **<Apply>** pentru ca modificările efectuate să fie reţinute.
# **5.9.2. Pagina Avansat**

După accesarea cu succes a paginii de setări a MODEM-ului, vă rugăm apăsați **VoIP Advanced**  pentru a accesa următorul ecran:

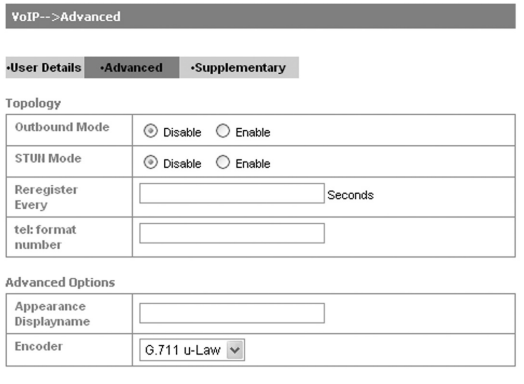

Apply

**Fotografia 41 – Informaţii prezente pe pagina Avansat**

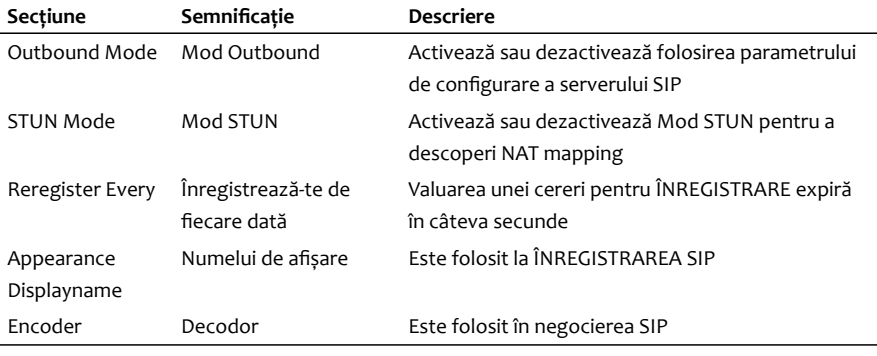

Pentru detalii despre informaţiile de pe această pagina consultaţi tabelul de mai jos:

# **Tabelul 24 – Semnificaţie informaţii de pe pagina Avansat**

După terminarea configurării, apăsați butonul **<Apply>** pentru ca modificările efectuate să fie retinute.

# **5.9.3. Pagina Suplimentară**

După accesarea cu succes a paginii de setări a MODEM-ului, vă rugăm apăsați **VoIP Supplementary** pentru a accesa următorul ecran:

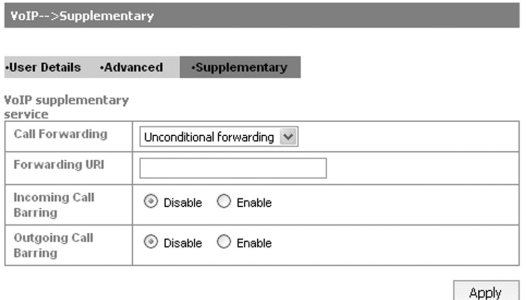

# **Fotografia 42 – Informaţii prezente pe pagina Suplementar**

Pentru detalii despre informaţiile de pe această pagina consultaţi tabelul de mai jos:

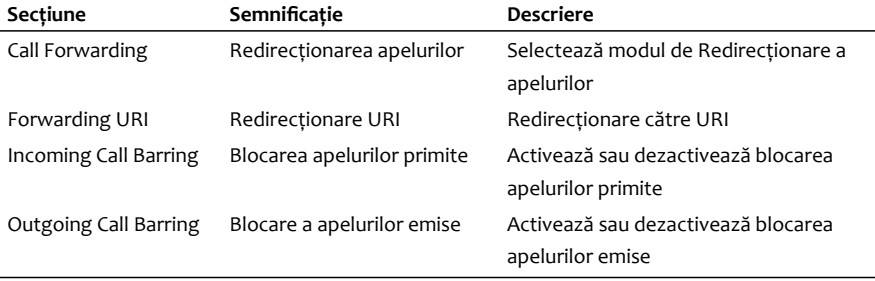

**Tabelul 25 – Semnificaţie informaţii de pe pagina Suplementar**

După terminarea configurării, apăsați butonul **<Apply>** pentru ca modificările efectuate să fie reţinute.

# **5.10. Secţiunea Avansat**

# **5.10.1. Pagina Stare**

După accesarea cu succes a paginii de setări a MODEM-ului, vă rugăm apăsați **Advanced Status**  pentru a accesa următorul ecran:

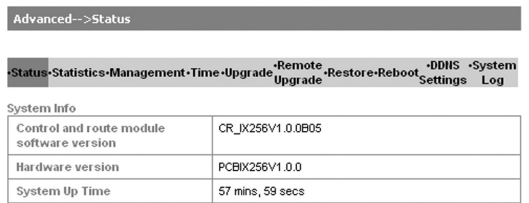

# **Fotografia 43 – Informaţii prezente pe pagina Stare**

Pagina vă permite să vizualizaţi versiunea software-ului, versiunea hardware şi timpul de pornire a sistemului.

# **5.10.2. Pagina Statistici**

După accesarea cu succes a paginii de setări a MODEM-ului, vă rugăm apăsați **Advanced Statistics** pentru a accesa următorul ecran:

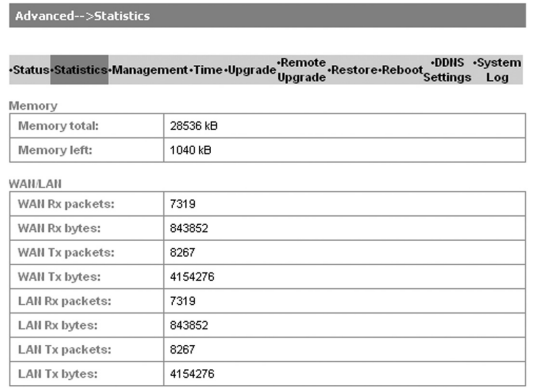

### **Fotografia 44 – Informaţii prezente pe pagina Statistics**

In rubrica Statistics se pot observa informatii statistice despre pachetele porturilor Wan/Lan displays statistics of packets from WAN port

## **5.10.3. Management**

După accesarea cu succes a paginii de setări a MODEM-ului, vă rugăm apăsați **Advanced Management** pentru a accesa următorul ecran:

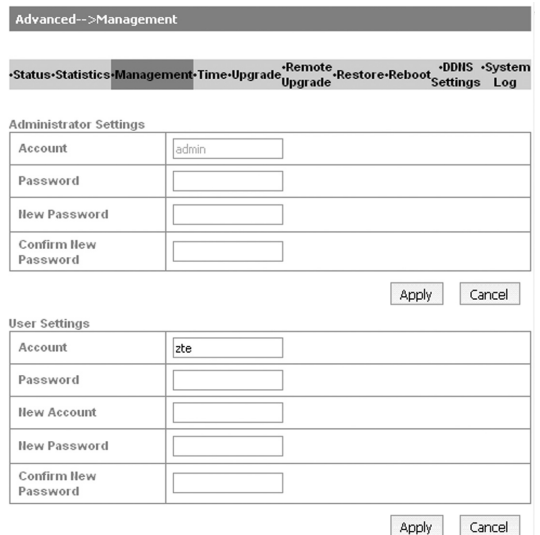

## **Fotografia 45 – Informaţii prezente pe pagina Management**

Setați un nou cont nou și parolă, apoi faceți clic pe Apply pentru confirmarea configurația.

# **5.10.4. Timp**

După accesarea cu succes a paginii de setări a MODEM-ului, vă rugăm apăsați **Advanced Time**  pentru a accesa următorul ecran:

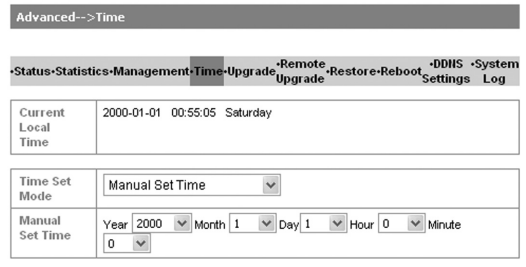

Apply

# **Fotografia 46 – Informaţii prezente pe pagina Timp**

Pentru detalii despre informațiile de pe această pagina consultați tabelul de mai jos:

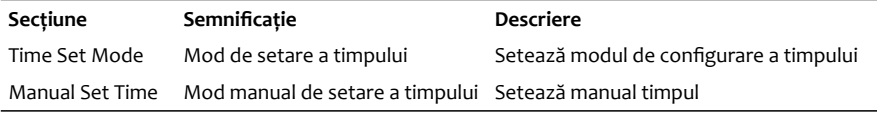

# Tabelul 26 – Semnificatie informatii de pe pagina Timp

După terminarea configurării, apăsați butonul **<Apply>** pentru ca modificările efectuate să fie retinute.

# **5.10.5. Pagina Upgrade**

După accesarea cu succes a paginii de setări a MODEM-ului, vă rugăm apăsați **Advanced Upgrade** pentru a accesa următorul ecran:

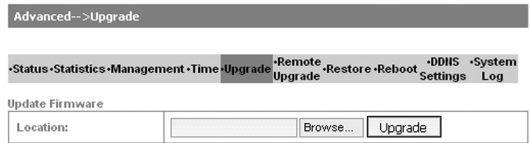

## **Fotografia 47– Informaţii prezente pe pagina Upgrade**

Apăsaţi **<Browse...>**, localizaţi cea mai recentă versiune de software, şi apoi apăsaţi **<Upgrade>**. **Notă**:

Nu actualizati versiunea de soft decât dacă este necesar, deoarece actiunea de actualizare ar putea provoca defectarea router-ul .

# **5.10.6. Pagina Upgradare de la distanță**

După accesarea cu succes a paginii de setări a MODEM-ului, vă rugăm apăsați **Advanced Remote Upgrade** pentru a accesa următorul ecran:

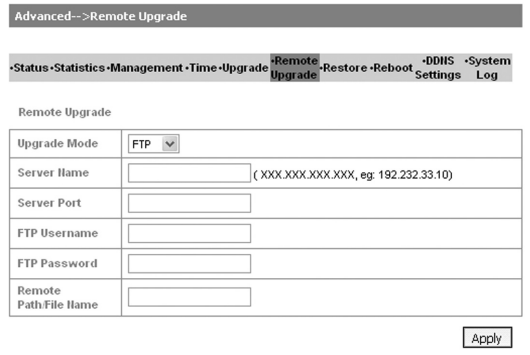

# **Fotografia 48 – Informaţii prezente pe pagina Upgradare de la distanță**

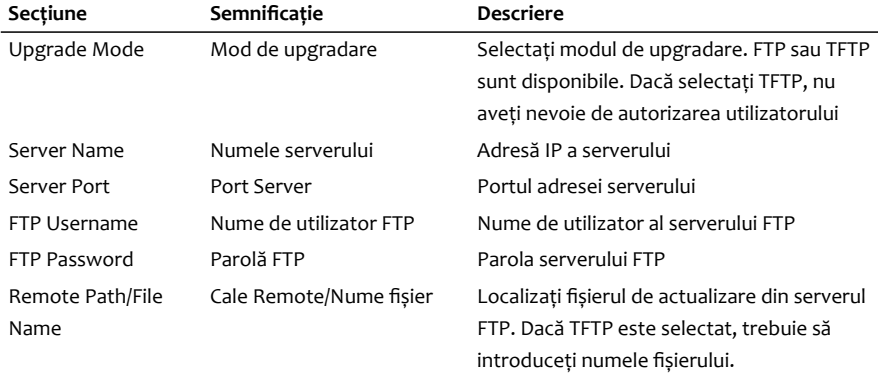

Pentru detalii despre informaţiile de pe această pagina consultaţi tabelul de mai jos:

# **Tabelul 27 – Semnificaţie informaţii de pe pagina Upgradare de la distanță**

După terminarea configurării, apăsați butonul **<Apply>** pentru ca modificările efectuate să fie retinute.

# **5.10.7. Pagina Restaurare**

După accesarea cu succes a paginii de setări a MODEM-ului, vă rugăm apăsați **Advanced Restore** pentru a accesa următorul ecran:

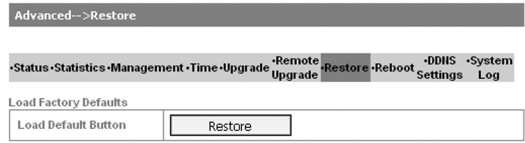

#### **Fotografia 49 – Informaţii prezente pe pagina Restaurare**

Clic **<Restore>** pentru a reseta toate setările la valorile lor implicite din fabrică. Aparatul va reporni.

## **5.10.8. Pagina Repornire**

După accesarea cu succes a paginii de setări a MODEM-ului, vă rugăm apăsați **Advanced Reboot** pentru a accesa următorul ecran:

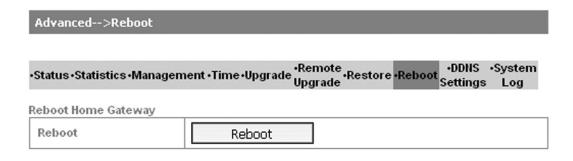

## **Fotografia 50 – Informaţii prezente pe pagina Repornire**

Aveti posibilitatea să reporniți Home Gateway de la distanță.

# **5.10.9. Pagina Setări DDNS**

După accesarea cu succes a paginii de setări a MODEM-ului, vă rugăm apăsați **Advance DDNS Settings** pentru a accesa următorul ecran:

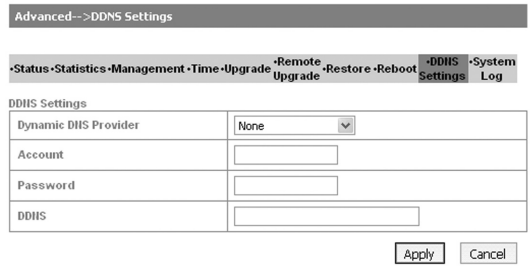

#### **Fotografia 51 – Informaţii prezente pe pagina Setări DDNS**

DDNS - Dynamic Domain System asociaza un nume de domeniu unei adrese IP. In situatia routerului numele domeniului este asociat adresei IP WAN in vederea accesarii unui eventual server web aflat sub server. Verificati daca serverul DDNS dorit se afla in lista routerului. Pentru autentificare folositi username si password obtinute la inregistrarea domeniului.

# **5.10.10. Pagina Logul sistemului**

După accesarea cu succes a paginii de setări a MODEM-ului, vă rugăm apăsați **Advanced System Logs** pentru a accesa următorul ecran:

Advanced-->System Log

-System<br>- System - Statistics - Management - Time - Upgrade - Remote - Restore - Reboot - DDNS - System

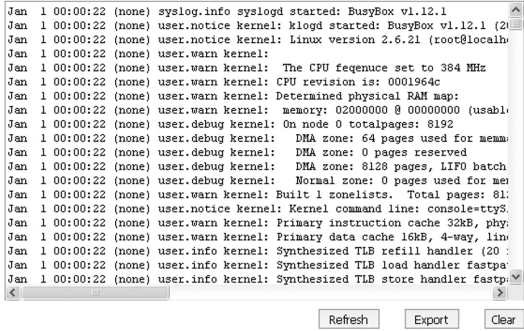

#### **Fotografia 52 – Informaţii prezente pe pagina Setări DDNS**

Această pagină include trei butoane.

- a) **<Refresh>**: Afişează cele mai recente înregistrări
- b) **<Delete>**: Șterge elementul curent
- c) **<Export>**: Descarcă elementul curent

# **5.11. Pagina Deconectare**

a) Selectați **Logout** pentru a accesa următoarea fereastră:

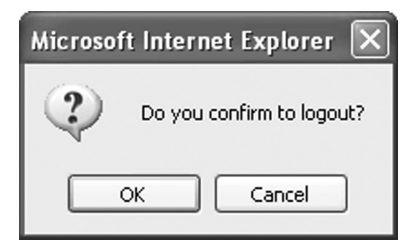

**Fotografia 53 – Fereastră confirmare deconectare**

b) Apăsați OK pentru deconectare.

# **6. Probleme**

Acest capitol enumeră unele probleme pe care le-aţi putea întâlni în timpul instalării sau utilizării MODEMULUI, vă rugăm să citiţi următoarele informaţii relative la început. Dacă problema tot nu poate fi rezolvată, vă rugăm să contactaţi distribuitorul sau furnizorul de servicii.

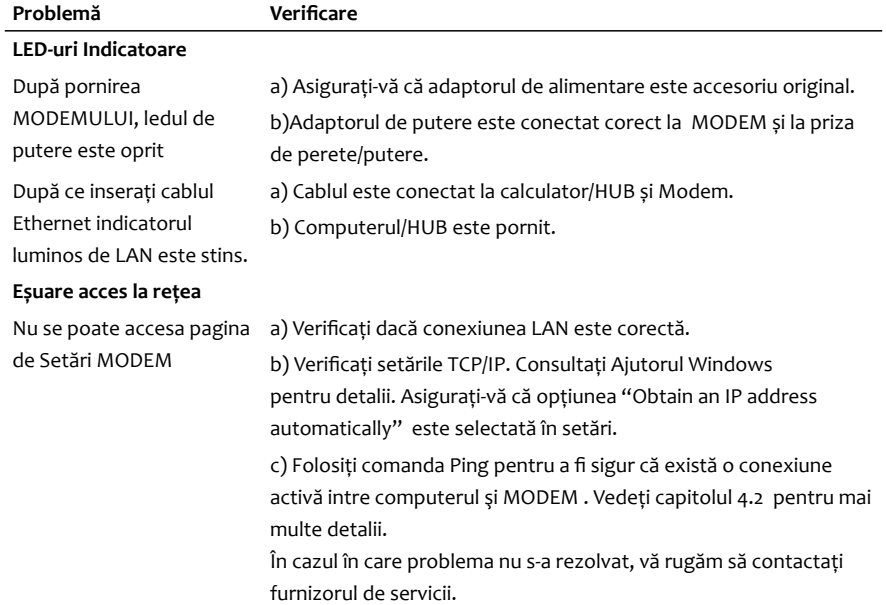

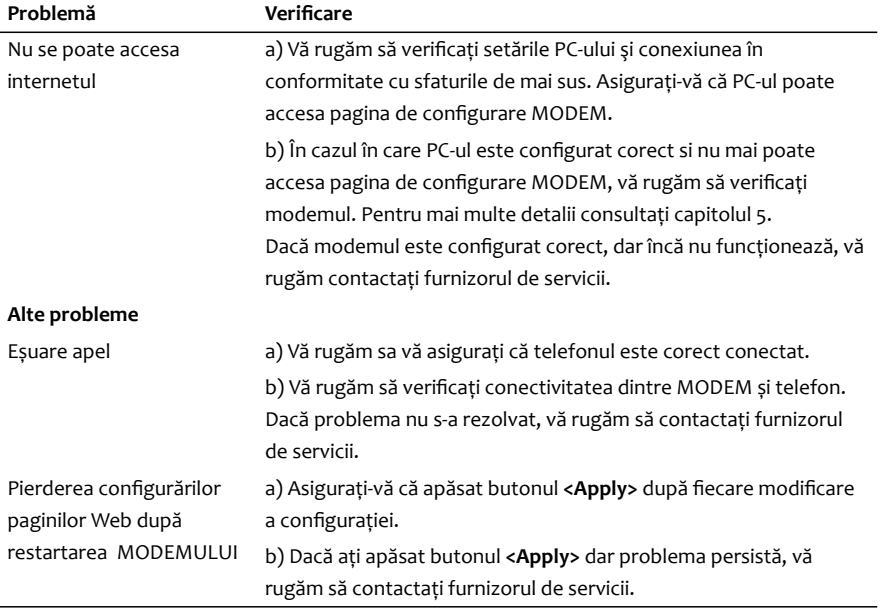

**Tabelul 27 – Probleme ce pot apărea şi sfaturi pentru rezolvarea lor**

# **7. Cuprins Dicționar**

# **AES**

(Advance Encryption sistem) Standard avansat de criptare.

# **DNS**

(Domain Name System) este un sistem in care se opereaza cu tipuri variate de informatii denumite domenii. In plus, mai important, este o "carte de telefon" pentru Internet traducand hostname-urile din limbaj uzual (www.google.ro) in adrese IP, de care dispozitivele de retea au nevoie pentru a trimite informatiile. De asemenea stocheaza informatii cum ar fi lista de servere exchange de e-mail care pot accepta mesaje de la un domeniu. Prin serviciul de redirectionare pe baza de nume-cheie, DNS este o componenta esentiala in utilizarea moderna a Internetului. Sistemul DNS distribuie responsabilitatea pentru reapartizarea numelor de domenii si maparea lor la retelele IP printr-un server de autorizare astfel incat fiecare domeniu sa isi administreze setarile, anuland astfel necesitate de consultare continua a inregistrarilor.

#### **DDNS**

DDNS (Dynamic Domain System) asociaza un nume de domeniu unei adrese IP. In situatia routerului numele domeniului este asociat adresei IP WAN in vederea accesarii unui eventual server web aflat sub server. Verificati daca serverul DDNS dorit se afla in lista routerului. Pentru autentificare folositi username si password obtinute la inregistrarea domeniului.

#### **DHCP**

DHCP (Dynamic Host Configuration Protocol) este un protocol utilizat de dispozitivele din retea (clienti) pentru a obtine diferiti parametri necesari pentru operarea intr-o retea IP (Internet Protocol). Prin utilizarea acestui protocol, nivelul de lucru pentru administrarea de sistem si retea descreste. Dispozitive pot fi adaugata la retea cu un minim sau chiar fara necesitatea de setari manuale.

### **DMZ**

DMZ (Demilitarized zone, sau Zonă Demilitarizată). Această zonă demilitarizată este o subrețea delimitată fizic sau logic de restul rețelei companiei. Scopul principal este de a plasa acolo echipamentele sau serverele expuse, adică cele la care publicul larg are acces. În felul acesta oferim un grad suplimentar rețelei interne de calculatoare. Dacă de ex cineva rău intenționat ar ataca un serviciu public și ar primi acces pe unul din serverele publice, nu ar avea implicit acces și la resursele rețelei private.

#### **Internet**

Considerăm Internetul ca fiind o retea in continua crestere de retele de calculatoare (retele locale - LAN - Local Area Network si retele pe arii extinse - WAN - Wide Area Network). .

#### **Adresă IP**

IP (Internet Protocol Address). O adreasa IP este un numar unic (asemanator unui numar de telefon) alocat fiecarui computer conectat la Internet. Aceasta adresa numerica poate fi transformata intr-un nume de domeniu daca numele unui domeniu s-a inregistrat pe acest numar.

#### **ITSP**

ITSP (Internet Telephony Service Provider). Un **furnizor de servicii de telefonie prin Internet (ITSP)** oferă servicii de telefonie digitale bazate pe VoIP (Voice over IP), care sunt furnizate prin intermediul Internetului .

#### **Adresă MAC**

MAC (Media Access Control ). Este un număr unic de identificare atribuit de către producător oricărui dispozitiv de reţea Ethernet (cum ar fi un adaptor de reţea). Acest număr este de obicei permanent. Spre deosebire de adresa IP, care se poate schimba de fiecare dată când un computer se înregistrează în rețea, adresa MAC a unui dispozițiv rămâne aceeași.

# **NAT**

NAT (Network Address Translation). Permite unui singur dispozitiv să acţioneze ca un intermediar între Internet şi o reţea locală. Acest lucru înseamnă că o singură adresă IP poate fi folosită pentru un întreg grup de calculatoare – un mod de lucru foarte eficient.

#### **Protocol**

Un protocol este un set scris de directive care defineşte felul în care două aplicaţii sau maşini pot comunica între ele, fiecare conformându-se cu aceleaşi standarde. TCP/IP nu este restricţionat doar la Internet. Este protocolul de reţea cel mai larg folosit în lume, folosit atât pentru reţele mari, cât si pentru reţele mici.

#### **SNTP**

SNTP (Simple Network Time Protocol). Este un protocol de punere în aplicare a software-ului pentru sincronizarea ceasurilor sistemelor informatice de la pachetele comutate.

#### **SIP**

SIP (Session Initiated Protocol). Este un procol de semnalizare aflat la nivelul Aplicație în stiva OSI, utilizat pentru crearea, modificarea și încheierea sesiunilor între doi sau mai mulți participanți.

#### **TCP/IP**

TCP/IP (Transmission Control Protocol/Internet Protocol) este cel mai utilizat protocol folosit în retelele locale cât și pe Internet datorită disponibilității și flexibilități lui – având cel mai mare grad de corectie al erorilor. TCP/IP permite comunicarea între calculatoarele din întreaga lume indiferent de sistemul de operare instalat.

#### **TKIP**

TKIP (Temporal Key Integrity Protocol). Termenul se referă la un protocol de securitate utilizat în standardul IEEE 802.11 pentru configurarea retelelor fără fir.

## **UDP**

UDP (User Datagram Protocol). Protocolul UDP este folosit pentru interogări rapide întrebarerăspuns, client-server și pentru aplicații în care comunicarea promptă este mai importatntă decât comunicarea cu acuratețe, așa cum sunt aplicațiile de transmisie a vorbirii și a imaginilor video.

#### **WAN**

WAN (Wide Area Network) provine din limba engleza unde inseamna "retea extinsa" (de calculatoare). Un WAN este orice retea care conecteaza orase, regiuni sau tari. De obicei WANurile includ linii de telecomunicatie publice si elementele de legatura si conectare necesare. Ele se intind pe aria unei camere, cladiri, unui campus sau a unei zone urbane. Cel mai extins WAN este Internetul, care in ziua de azi acopera practic intregul glob pamantesc.

#### **WEP**

WEP (Wired Equivalent Privacy). Este un algoritm de securitate pentru retelele wireless IEEE 802.11.

#### **WiMAX**

(Worldwide Interoperability for Microwave Access). WiMAX e o tehnologie de comunicatii radio care permite acces la Internet cu o rata de transfer ridicata (max. 40 Mbps) pe o raza de 20 km. Banda de frecventa specifica WiMax este de 3,5 GHz.